# avast! antivirus Professional Edition 4.8

**User Guide** 

# CONTENTS

| Introduction                                               | 4  |
|------------------------------------------------------------|----|
| About ALWIL Software a.s                                   | 4  |
| Further help                                               | 4  |
| Threats to your computer                                   | 5  |
| What is a virus?                                           | 5  |
| What is spyware?                                           | 5  |
| What are rootkits?                                         | 5  |
| Key features of avast! antivirus                           | 6  |
| Antivirus kernel                                           | 6  |
| Resident protection (or "on-access" protection)            | 7  |
| Built-in anti-spyware technology                           | 7  |
| Built-in anti-rootkit technology                           | 7  |
| Strong self-protection                                     | 7  |
| Automatic updates                                          | 7  |
| Virus Chest                                                | 8  |
| System integration                                         | 8  |
| Integrated avast! Virus Cleaner                            | 8  |
| Command-line scanner                                       | 9  |
| Script blocker                                             | 9  |
| PUSH updates                                               | 9  |
| Enhanced user interface                                    | 9  |
| System requirements                                        | 10 |
| How to install avast! antivirus Professional Edition       | 11 |
| Getting started                                            | 16 |
| Password protection                                        | 17 |
| How to register for a License Key                          | 18 |
| Inserting the License Key                                  | 19 |
| Basics of using avast! antivirus                           | 20 |
| Resident "on-access" Protection                            | 20 |
| How to run a manual virus scan – the Simple User Interface | 24 |
| Selecting the areas to be manually scanned                 |    |
| Setting the scan sensitivity and running the scan          |    |
| Running a scan and processing the result                   |    |
| Changing the appearance of the Simple User Interface       |    |
| What to do if a virus is found                             | 32 |
| Results of last scan                                       | 36 |
| Advanced features                                          |    |
| Setting automatic updates                                  |    |
| How to schedule a Boot-time scan                           | 38 |
| Excluding files from scanning                              |    |
| How to create a report of the scan results                 | 41 |
| Alerts                                                     |    |
| SMTP                                                       |    |
| Searching the Virus Database                               |    |
| Working with files in the Virus Chest                      | 48 |
| The Log Viewer                                             |    |
| Working with the Enhanced User Interface                   | 52 |
| Working with Tasks                                         | 53 |

| Creating/editing a task                                              | 53 |
|----------------------------------------------------------------------|----|
| Creating a new "On-demand" task                                      |    |
| Creating a new "On-access" task                                      | 63 |
| Sessions : Running an "On-demand" task                               | 64 |
| Scheduling existing tasks/updates                                    |    |
| Scheduling a boot-time scan                                          | 66 |
| The virus chest                                                      | 66 |
| Searching the Virus Database                                         |    |
| Log Viewer                                                           |    |
| Virus cleaner                                                        | 68 |
| Silent Installation                                                  | 69 |
| How to activate the avast! antivirus screen saver                    | 70 |
| Resident Protection settings                                         | 72 |
| Other avast! settings                                                | 87 |
| Common settings                                                      | 88 |
| Explorer extension                                                   | 88 |
| Appearance                                                           | 88 |
| Enhanced Interface (only shown if using the Enhanced User Interface) | 88 |
| Confirmations                                                        | 89 |
| Changing the program language                                        | 91 |
| Sounds                                                               |    |
| Update (Connections)                                                 | 93 |
| Troubleshooting                                                      |    |
| How to use the command-line scanner                                  | 96 |
| How to uninstall avast! antivirus                                    | 97 |

# Introduction

Welcome to avast! antivirus Professional Edition version 4.8.

avast! antivirus is a collection of award winning, high-end technologies that work in perfect synergy, having one common goal: to protect your system and valuable data against computer viruses. It represents a best-in-class solution for any Windows-based workstation.

avast! antivirus incorporates anti-spyware technology, certified by West Coast Lab's Checkmark process, as well as anti-rootkit and strong self-protection capabilities to ensure that your valuable data and programs are always protected.

# About ALWIL Software a.s.

Since 1988, ALWIL Software has produced antivirus products that have been developed into the multi-award winning avast! antivirus product line, making avast! one of the most mature and tested products on the antivirus market.

Headquartered in Prague, in the Czech Republic, ALWIL Software develops and markets avast! antivirus products that protect every major operating system and every major type of vulnerable device. Further details about the company and its products can be found on our website, www.avast.com.

avast!® is a registered trademark in the United States of America and other countries and is used under exclusive license to ALWIL Software a.s.

# Further help

If you experience any difficulties with your avast! antivirus program, which you are unable to resolve after reading this manual, you may find the answer in the Support Center of our website at <a href="http://support.avast.com">http://support.avast.com</a>

- In the Knowledgebase section you can quickly find answers to some of the most frequently asked questions
- Alternatively, you can take advantage of the avast! Support Forums. Here
  you can interact with other users of avast! who may have experienced the
  same problem and may already have discovered the solution. You will need
  to register to use the forum but this is a very quick and simple process. To
  register to use the forum, go to <a href="http://forum.avast.com/">http://forum.avast.com/</a>

If you are still unable to resolve your query, you can "Submit a ticket" to our support team. Again, you will need to register to do this and when writing to us, please make sure to include as much information as possible.

# Threats to your computer

Viruses, spyware, rootkits and all forms of malicious software are collectively known as malware (short for malicious software); malware is also sometimes referred to as "badware".

# What is a virus?

A computer virus is a piece of software, usually malicious in nature, which is used to spread itself or other such software from computer to computer. Viruses themselves may cause system damage, loss of valuable data, or can be used to install spyware, rootkits or other malware onto a vulnerable system.

A key way to prevent infection is to have an up-to-date antivirus solution installed on all computers in a network, and to make sure that all of the latest security patches for the computer operating system are installed. Users should also make sure that they can trust the source of software they are downloading from the internet, as many malware types are installed along with other legitimate-looking software.

# What is spyware?

Spyware is software installed on a computer system that is designed to collect information about the computer user often without their consent or knowledge. This information may result in so-called identity theft, or theft of valuable information (such as bank or credit card details) or proprietary business data.

These days, much of the current spyware is developed by organized crime rings, rather than opportunistic lone individuals and is installed by a virus or another form of malware.

### What are rootkits?

Rootkits are programs that install on your system, while keeping themselves, their processes, services and registry keys hidden, to stay invisible from the user. They represent a substantial security risk on home and company networks and are notoriously difficult to find and remove.

Rootkits themselves are normally deployed via another malware infection (such as a Trojan, for instance), and it is therefore highly recommended that computer users have an up-to-date antivirus / anti-spyware system installed and running on their PC. One such system is avast! antivirus 4.8.

# Key features of avast! antivirus

avast! is the multi-award winning antivirus product line from ALWIL Software a.s., which is ICSA Labs certified, and Checkmark certified (for both antivirus and antimalware). avast! antivirus regularly receives the Virus Bulletin 100% award, for detection of 100% of in-the-wild viruses, and is a repeated winner of the Secure Computing Award.

avast! antivirus is in use in over 50 million homes and offices worldwide; it is specifically engineered to have low system requirements and to update both itself and the virus definitions automatically.

avast! antivirus represents a collection of high-end technologies created to give you unrivaled protection against all forms of malware. The key features of avast! antivirus Home Edition and Professional Edition are compared and described below.

| Key features                                                             | Home<br>Edition | Professional<br>Edition |
|--------------------------------------------------------------------------|-----------------|-------------------------|
| Antivirus kernel based on high performance antivirus engine              | Yes             | Yes                     |
| Strong resident protection                                               | Yes             | Yes                     |
| Built in anti-spyware                                                    | Yes             | Yes                     |
| Built in rootkit detection                                               | Yes             | Yes                     |
| Strong self protection                                                   | Yes             | Yes                     |
| Automatic incremental updates                                            | Yes             | Yes                     |
| Virus chest for storage of suspicious files                              | Yes             | Yes                     |
| System integration                                                       | Yes             | Yes                     |
| Integrated virus cleaner                                                 | Yes             | Yes                     |
| Command line scanner                                                     | No              | Yes                     |
| Script blocker                                                           | No              | Yes                     |
| PUSH updates                                                             | No              | Yes                     |
| Enhanced user interface and ability to create and schedule defined tasks | No              | Yes                     |

### Antivirus kernel

The antivirus kernel is the basic core of the program. The latest version of the avast! antivirus kernel combines outstanding detection abilities with high performance. You can expect 100% detection of "in-the-wild" viruses (viruses already spreading between users) and excellent detection of Trojan horses.

The kernel is certified by ICSA Labs; it frequently takes part in the tests of Virus Bulletin magazine, often yielding the VB100 award.

# Resident protection (or "on-access" protection)

Resident protection (the real-time protection of the computer system), is one of the most important features of an antivirus program today. Avast! resident protection is a combination of several parts or "resident modules" that are able to detect a virus before it has any chance to infect your computer.

# Built-in anti-spyware technology

Avast! antivirus now has built-in anti-spyware technology, which is certified by the West Coast Labs Checkmark certification process and offers even greater protection of your valuable data and programs.

# Built-in anti-rootkit technology

Anti-rootkit technology based on the class-leading GMER technology is also built into the program as standard. If a rootkit is discovered, it is initially disabled and then, if it can be safely removed without affecting the performance of the computer, it is removed. avast! antivirus includes a virus database which can be automatically updated to provide continuous protection against rootkits.

# Strong self-protection

Some viruses may attempt to switch off a computer's antivirus software. To protect your computer even against the latest threats that may try to disable your security protection, avast! has best-in-class strong self-protection built in. This is based on the multi-award winning avast! antivirus technology and provides an extra layer of security to ensure your data and programs are always protected.

# Automatic updates

Automatic updates are another key need in virus protection. Both the virus database and the program itself can be updated automatically. The updates are *incremental*, with only new or missing data downloaded, reducing the transfer time significantly. The typical size of a virus database update is tens of KB while program updates are typically not more than hundreds of KB.

If your Internet connection is continuous (such as an always-on broadband connection), then updates are performed completely automatically at fixed time intervals. If you connect to the Internet only occasionally, avast! monitors your connection and tries to perform the update when you are online. This feature is described further on page 37.

# **Virus Chest**

The Virus Chest can be thought of as a folder on your disk drive, having special properties that make it a safe, isolated place suitable for storing potentially harmful files. You can work with the files in the Chest, though with some security restrictions.

The main properties of the Virus Chest are complete isolation from the rest of the operating system. No outside process, such as a virus, may access the files inside, and the fact that the files inside the Chest may not be run means there is no danger in storing viruses there. For more information, see page 48.

# System integration

Avast! antivirus is fully integrated into your system. The Explorer Extension enables a scan to be started directly by clicking a folder or a file with your right mouse button and selecting the corresponding choice from the drop-down menu.

A special screen-saver is also provided, which when active, also performs virus scanning. Avast! antivirus works together with your favorite screen-saver, so you don't have to change your personal settings to use it. To set up the avast! antivirus screen saver, see page 70.

In 32-bit versions of Windows NT/2000/XP/Vista, it is also possible to run a "boottime scan" which allows you to carry out a scan while the system is starting up and before a virus can be activated. This is useful if you suspect your computer may already have been infected by a virus.

# Integrated avast! Virus Cleaner

avast! antivirus is essentially designed to protect your computer against infection by a virus or other form of malware. Its primary function is prevention rather than cure. However, it now incorporates a special Virus Cleaner which is capable of removing some of the more common viruses from infected computers. Unfortunately, the number of viruses in circulation is growing constantly and in the event that your computer becomes infected by a virus which cannot be removed by the Virus Cleaner, it may be necessary to seek expert assistance.

More information about the virus cleaner can be found on page 68

### Command-line scanner

For experienced users, the Professional Edition features a command-line scanner. The ashCmd program uses exactly the same scanning kernel as avast! so the results are exactly the same. Scanning is carried out in the command line using a range of parameters and switches, and a special STDIN/STDOUT mode is available. This module is intended to be used in BATCH programs and its output is the same as the output from the Enhanced User Interface tasks (including the report files). A guide to using the command-line scanner can be found on page 96.

# Script blocker

The built-in script blocker is a module that protects your computer against script viruses hidden inside web pages. Such scripts are normally harmless as the programs that run them prevent them from accessing any files. However, there may be a security gap in a browser that could be exploited by a virus, which could result in your computer being infected. avast! therefore checks the web pages that you visit for any scripts that could potentially be dangerous.

# **PUSH** updates

A special feature of the Professional Edition is PUSH updates. It is a dramatic change in the philosophy of updates. Usually, every installed program checks occasionally for new version availability. PUSH updates, however, are initialized by our server; they result in your computer quickly responding and performing the necessary update. The system is based on the SMTP protocol (as used for e-mail messages). The update itself is controlled by the avast! resident e-mail clients (MS Outlook and Internet Mail). The whole system is protected by asymmetric ciphers and is resistant to unauthorized misuse.

# Enhanced user interface

avast! antivirus Professional Edition includes an enhanced user interface where it is possible to create special "tasks" which can be scheduled to run at a specified time in the future or on a regular basis e.g. daily, weekly or monthly. Whenever a task is run, a new "Session" is created in which the scan results are stored and can later be viewed. Unlike the default simple interface, when working in the enhanced user interface, it is possible to specify in advance what action should be taken if a virus is detected. For example you can arrange that the program immediately tries to repair any infected files. It is also possible to specify an alternative action if the first action is unsuccessful. For example, if a file cannot be repaired, it can be automatically moved to the virus chest. The features of the enhanced user interface are described in more detail on page 52.

# System requirements

The hardware configurations described below represent the **minimum** recommended system specification for that operating system.

### For a computer running Windows® 95/98/Me:

486 Processor, 32MB RAM and 100 MB of free hard disk space.

### For a computer running Windows® NT® 4.0:

486 Processor, 24MB RAM and 100 MB of free hard disk space and Service Pack 3 (or higher) installed

### For a computer running Windows® 2000/XP® Workstation (Not Server):

Pentium class Processor, 64MB RAM (128MB recommended) and 100 MB of free hard disk space

### For a computer running Windows® XP® 64-bit Edition:

An AMD Athlon64, Opteron or Intel EM64T-enabled Pentium 4 / Xeon processor, 128MB RAM (256MB recommended) and 100 MB of free hard disk space

### For a computer running Windows® Vista:

Pentium 4 processor, 512MB RAM and 100 MB of free hard disk space

The program itself requires about 60 MB of hard disk space; the remainder of the recommended space is reserved for the virus recovery database file and its index, and the installation files.

A functional MS Internet Explorer 4 or higher is required for the program to work.

This product cannot be installed on a server operating system (Windows NT/2000/2003 Server families).

Note: various problems can arise as a result of installing more than one security product on the same computer. If you have installed other security software, it is recommended that this is uninstalled before you try to install avast!

# How to install avast! antivirus Professional Edition

This section describes how to download and install avast! antivirus Professional Edition on your computer and how to install your license key into the software once the download and installation process has been completed.. The screens shown in the following pages are as they appear in Windows XP and may differ slightly in other versions of Windows.

avast! antivirus Professional Edition can be downloaded from www.avast.com.

It is strongly recommended that all other Windows programs are closed before beginning the download.

Click on "Download" then "Download programs" and then select the version to be downloaded.

From the list of available languages, select the language version you require – see below – and click the grey "Download" box.

### Download avast! 4 Professional Edition

Download avast! 4 Professional - English version (length 21.70 MB)
 Download avast! 4 Professional - Arabic version (length 21.50 MB)
 Download avast! 4 Professional - Bulgarian version (length 21.54 MB)
 Download avast! 4 Professional - Catalan version (length 21.80 MB)

If you are using Internet Explorer as your web browser, the box shown below will then be presented:

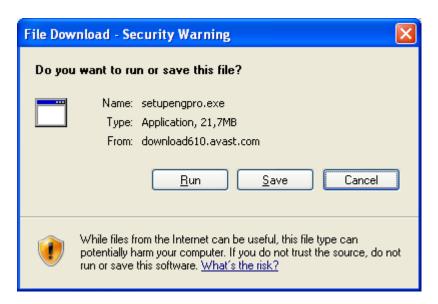

Clicking either "Run" or "Save" will start the download of the installation file "Setupeng.exe" to your computer.

If you want avast! antivirus to be installed on your computer immediately after the installation file has been downloaded, click "Run". Once the installation file has been downloaded, the following screen will then be displayed:

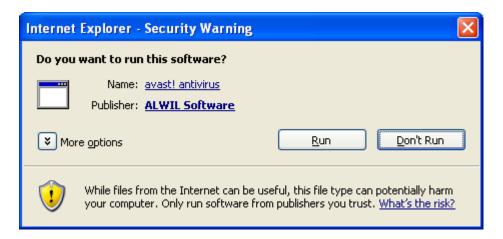

In other web browsers, you may only have the option to "Save" the file. Clicking "Save" will download the software to your computer but it will not be installed at this time. To complete the installation process it will be necessary to run the "Setupeng.exe" installation file so remember where it has been saved! Double click on the file to run it.

Clicking "Run" again will take you to the avast! Setup screen:

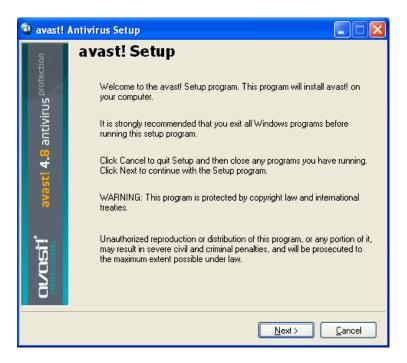

Click "Next" and the installation wizard will then guide you through the rest of the installation process.

First you will be asked to read about the minimum system requirements and then to confirm you agree to the end-user license conditions – see the next two screens below.

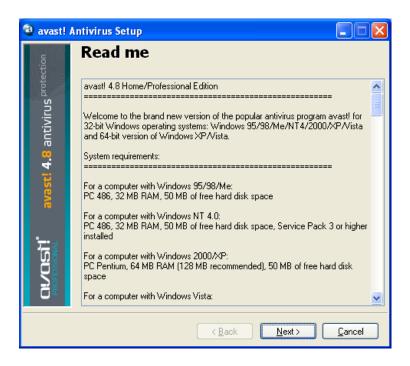

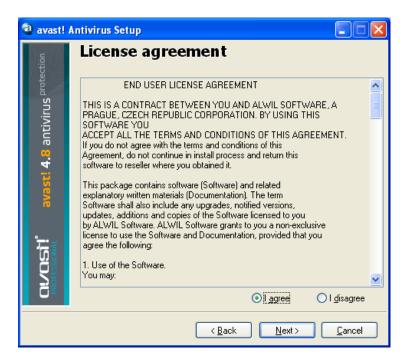

To continue, it is necessary to click on "I agree" then "Next".

You will then be asked to confirm the destination directory, i.e. where the program files should be saved. The program will select this automatically or will create a new directory if it does not already exist. It is recommended to accept the default destination directory and simply click "Next" to continue.

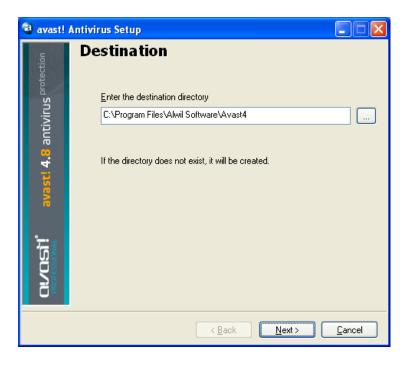

In the next screen, you will be asked to confirm the configuration. The options suitable for most users are automatically selected. Unless you wish to change any of the default settings, e.g. the language selection, you only need to click "Next" to continue.

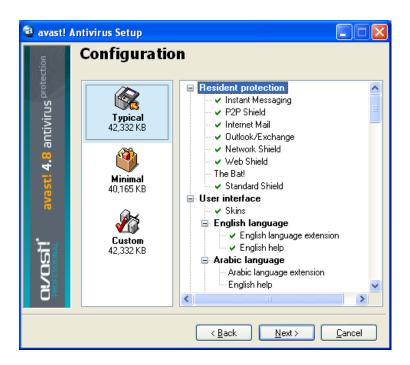

The program will then confirm what is to be installed and where and the amount of required and available disk space. Click "Next" to continue.

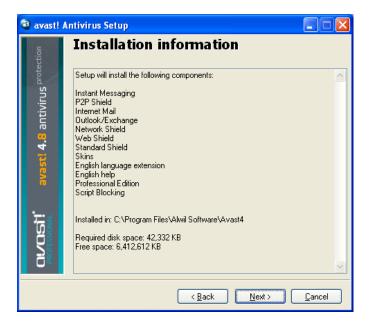

You will then be asked whether you wish to schedule a boot-time scan – see page 38.

The final screen should confirm that the installation has been successfully completed, however, to complete the process fully it will be necessary to re-start your computer.

With "Restart" selected, click "Finish" and your computer will automatically be restarted.

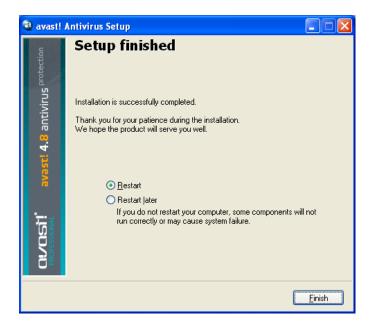

Installation is now complete.

# **Getting started**

When your computer restarts, you should see a blue "a-ball" icon in the bottom right corner of your computer screen.

Avast antivirus Professional Edition can be used free of charge for the first 60 days, but at the end of that period, if you wish to continue to use it, a license key must be purchased.

Therefore, the first time you run the program, the following screen will be displayed:

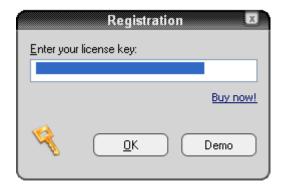

It is not necessary to insert a license key straight away. If you wish to run the program for up to 60 days without applying for a license key, simply click on "Demo". However, you can apply for a license key now by clicking on "buy now" and following the procedure described in the next section.

Once you have selected to run the Demo version, this box will not appear the next time you run the program. However, you can apply for a license key at any time – see the next page "How to register for a License Key"

After 60 days, if a license key has not been inserted, the following warning will appear in the bottom right corner of your computer screen:

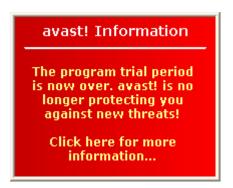

The following message will also be displayed whenever you start the program:

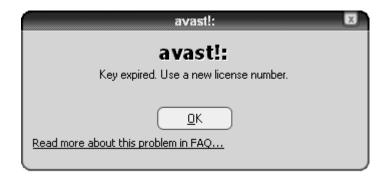

Clicking "OK" will result in the Registration box being presented:

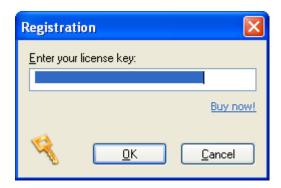

The procedure for obtaining and inserting the license key is described in the following pages.

# Password protection

By right clicking on the blue "a-ball" in the bottom right corner of the screen and selecting "Set/change password" you can create a password to protect your antivirus program against unauthorized changes.

# How to Purchase a License Key

If you wish to continue to use the program after the free 60 day trial period, you will need to purchase a valid license key and insert it into the program. License keys for avast! antivirus Professional Edition can be purchased for a period of 12, 24 or 36 months.

For details of the payment options, as well as a pricelist and currency converter, go to www.avast.com and click on "purchase" at the top of the page.

To purchase a license key, click on "purchase" and then on one of "Desktop solutions", "Small Business Solutions" or "Corporate Solutions". Then select "avast 4 Professional Edition". On the next screen, click on the "Purchase" option and then scroll down to select either "1 Year", "2 Years" or "3 Years".

You will then need to confirm the number of licenses you wish to purchase and enter your personal and payment details. Once you have completed your purchase, a license key will be sent to your email address within 24 hours.

Alternatively, if you have already downloaded and installed the program, right click the blue "a-ball" in the bottom right corner of your screen and select "About avast! ..."

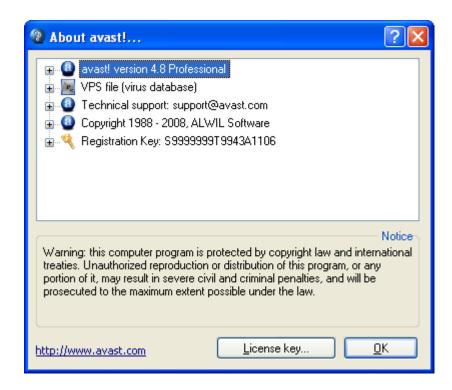

Click on "License key" and the Registration box will appear - click on "buy now".

This will take you to the avast! website where you can select the length of license you require and purchase it as described above.

# Inserting the License Key

Once you receive your license key (sent via email to the address specified during the purchase process), it must then be inserted into the program. This will enable the program to be automatically updated and will prevent any further license key warnings.

# Note – the avast! program must be downloaded and installed before the license key can be inserted.

To see a video tutorial showing how to insert the license key without starting the program, click here or go to www.avast.com and click on "Support" at the top of the screen. From the menu below, click on "Technical Support". Then find the heading "Instructions video" in the bottom left corner of the screen and click on "How to insert activation key".

Alternatively, follow the steps described below.

- 1. Highlight the registration key in the e-mail that you received from avast! To do this, move the on-screen cursor so that it is immediately to the left of the first letter of the registration key. Click the left mouse button and with the left button still depressed, move the mouse to the right until the whole key is highlighted. Release the left mouse button then move the mouse to position the cursor over the highlighted license key. Click the right mouse button, and from the menu, select "Copy".
- 2. Right-click the blue "a-ball" icon in the bottom right corner of your screen and then left click "About avast!"
- 3. Left click the "License" button in the lower right corner.
- 4. Position the cursor in the license key box, click the right mouse button and from the list of menu options select "Paste". The license key is now entered.
- 5. Click "OK". The program can now continue to be used for 12, 24, or 36 months from the end of the 60-day Demo period, depending on the license purchased. At the end of that time, it will be necessary simply to purchase and insert a new license key.

# Basics of using avast! antivirus

avast! antivirus provides protection against all types of malware and contains powerful "resident protection", also commonly referred to as "on-access" protection as it checks files at the moment they are accessed.

Normally the resident protection provides all the protection you need to prevent your computer from being infected by a virus. Once the program has been downloaded, the resident protection runs continuously in the background and monitors all parts of your computer's activity. However, if the resident protection is turned off for any reason, or if it has been inactive for any period of time, it is possible to perform a retrospective manual scan (otherwise known as an "on-demand" scan) of all the files on your computer.

avast! antivirus also includes a special screen saver that constantly scans your computer for viruses when it is switched on but not currently in use.

# Resident "on-access" Protection

This part of the program continuously monitors the entire computer and all running programs to detect any suspicious activities (e.g. a virus), thus preventing any damage to the files on your computer. It runs completely independently (it activates automatically when you start your computer) and if everything is OK, you won't even notice it is running.

The blue "a-ball" icon in the bottom right corner of the computer screen, next to the clock, shows the current status of the resident protection. Normally the presence of the blue "a-ball" indicates that the resident protection is installed and is actively protecting your computer. If the "a-ball" has a red line through it, the protection is currently inactive and your computer is not protected. If it has a grey appearance, it means the protection has been paused – see next page.

The resident protection settings are accessed by left-clicking the blue "a-ball" in the bottom right corner of the screen, or right clicking and selecting "On-access protection control".

avast! On-Access Scanner Resident Protection Status: Active <u>P</u>ause <u>T</u>erminate Scanner Sensitivity Script blocking: Scan scripts in IE and Shell Scan scripts in Netscape Normal High Scan scripts in Mozilla Internet Mail: Scan outbound mail [SMTP] Scan inbound mail [POP3] C:\Program Files\...\AavmGuih.dll Last scanned: Last infected: Scanned count: 236 Infected count: 0 Taskiname: Resident protection Run time: 38:44 avast! on-access scanner is used to protect your computer at real time. It can cover many parts of your system such as the mail and the filesystem. <u>D</u>etails... >> <u>0</u>K

The following screen will then be displayed:

On this screen you can temporarily suspend the resident protection by clicking "Pause", or "Terminate". Here, both options have the same effect. However, the resident protection will be automatically reactivated next time your computer is restarted. This is simply a safeguard to make sure that your computer is not left accidentally unprotected.

You can also adjust the sensitivity of the resident protection, by clicking on the line either side of the cursor to change the sensitivity to "Normal" or "High". However, the resident protection actually comprises several different modules or "providers", each of which is designed to protect a different part of your computer – see the next page. Any changes that you make on this screen will apply to all of the resident protection modules together.

The resident protection is made up of the following modules or "providers":

**Instant Messaging** checks the files downloaded by instant messaging or "chat" programs such as ICQ and MSN Messenger and many others. While instant messages themselves do not pose any serious security risks in terms of viruses, today's IM applications are far from being just chatting tools: most of them also allow the sharing of files - which can quite easily lead to virus infections, if not properly monitored.

**Internet Mail** checks incoming and outgoing email messages processed by clients other than MS Outlook and MS Exchange, such as Outlook Express, Eudora etc.

**Network Shield** provides protection from internet worms such as Blaster, Sasser etc. This is only available on NT-based systems (Windows NT/2000/XP/Vista).

**Outlook/Exchange** checks incoming and outgoing e-mail messages processed by MS Outlook or MS Exchange and will stop any messages containing a potential virus from being accepted or sent.

**P2P Shield** checks files downloaded by common P2P (file sharing) programs such as Kazaa etc.

**Script Blocking** checks the scripts in any web pages that you look at to prevent any infection due to vulnerabilities in your web browser.

**The Standard Shield** checks the programs being run and documents that are opened. It will prevent an infected program from being started or an infected document from being opened thereby preventing a virus from being activated and causing any damage.

Web Shield protects your computer from viruses while using the internet (browsing, downloading files etc) and can also block access to specific web pages. If you download an infected file, the Standard Shield will prevent it from being started and causing any damage. However, the Web Shield will detect the virus even earlier - during the download of the file, providing even stronger protection. The Web Shield is compatible with all major web browsers, including Microsoft Internet Explorer, FireFox, Mozilla and Opera. Due to a unique feature called "Intelligent Stream Scanning" which enables downloaded files to be scanned almost in real-time, its impact on browsing speed is almost negligible.

It is possible to adjust the sensitivity of each module separately. To set the sensitivity individually for each module, or to pause or terminate a specific module, click on "Details...". The screen will then be expanded as follows:

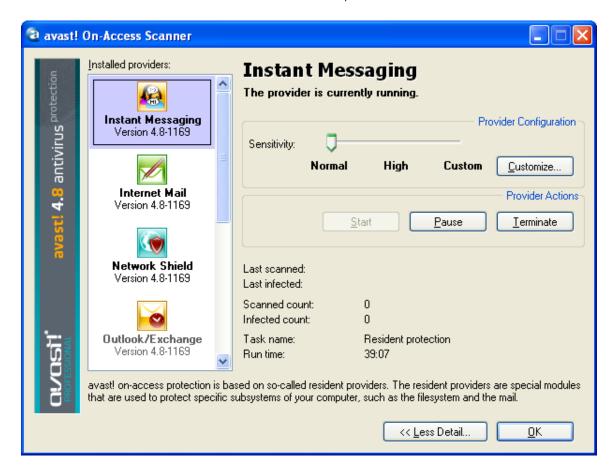

In the expanded box, the individual modules are shown in the panel down the left hand side. The sensitivity of each module can be set by clicking on the relevant module on the left hand side, then clicking on the line to the left or right of the slider. In this box it is also possible to suspend the individual parts of the resident protection, either temporarily or permanently, by clicking on "Pause" or "Terminate". If you click "Pause", the relevant module will be automatically reactivated next time you restart your computer. If you select "Terminate", the program will ask you whether you want that particular module to remain turned off indefinitely, or whether it should resume after the next computer restart - see page 89. If you click "Yes", that particular module will remain deactivated, even after restarting your computer, until you manually activate it again.

There are a range of additional options that can be selected for each module, for example, it is possible to specify the types of files that should be scanned. These additional options are accessed by clicking "Customize" and are described on page 72 – Resident Protection settings.

# How to run a manual virus scan - the Simple User Interface

When you first run the program, you will be presented with the image of a silver/grey radio/CD player which contains all of the controls for defining, running and processing the results of a virus scan - see below. This is the default appearance or "skin" of the program (this can be changed by selecting other "skins" – see page 30).

Initially, the player appears behind a box containing the "5 key points to get you started". Click "More information" to read more, then "Home page to return to the main screen. The relevant information is summarized in the next pages. You can return to these key points again at any time by accessing the options menu (see next page) and selecting "Introductory Help".

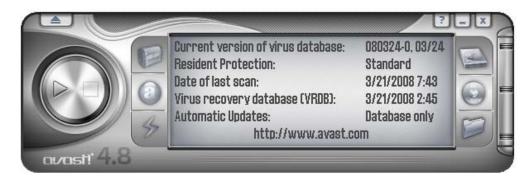

In the centre of the player, slightly offset to the right, is a screen which shows the current status information:

- Current version of the virus database the virus database contains details of all currently known viruses and is used by the program to identify any suspicious files.
- Resident protection here you can see the current sensitivity level.
- Date of last scan the date on which a manual scan was last run
- **Virus recovery database** this contains details of the files installed on your computer and is used to repair them if they are damaged by a virus. The date shown is the date on which the virus recovery database was last updated.
- **Automatic updates** this shows the update status relating to both the virus database and the program itself to change the update status, click on the current status on the right side of the window see page 37.

Either side of the display screen can be seen three control buttons:

- **Top left** this button will open the **Virus Chest**. For information about working with files in the virus chest, see page 48.
- Center left Clicking on this button will result in a bar being displayed with a slider that can be used to change the sensitivity of the Resident Protection. Click on the slider and move it to the left or right to decrease or increase the sensitivity. Note changing the sensitivity level here will affect all of the resident protection modules. To adjust the modules individually, see page 23
- **Bottom left** clicking this button or clicking on the current status in the display window will update the Virus Database.

The Virus Database can also be updated by right clicking on the blue "i-ball" icon in the bottom right corner of your computer screen, and selecting one of the options to "Generate VRDB".

- The three buttons to the right are used to define the areas to be scanned any combination of local hard drives, removable media (floppy disks, CDs etc) and selected folders see the next page.
- **START** button click this button to begin or resume scanning the selected area(s). This button then changes to a **PAUSE** button.
- PAUSE button clicking this button will temporarily stop the scanning.
- **STOP** button. Click this button to terminate the scan.

**EJECT** - Clicking the arrow-up button in the top left corner of the player will reveal the **OPTIONS MENU**. The options menu can also be accessed by right-clicking your mouse with the cursor positioned anywhere over the player.

When using the program without a "skin" (see page 30), the menu options are accessed by clicking on "Tools" or "Settings" at the top of the screen.

Some menu options can be accessed without starting the program, by rightclicking on the blue "a-ball" in the bottom right corner of the computer screen.

All of the menu options are described further in this user guide.

# Selecting the areas to be manually scanned

Before you start scanning, you have to choose which files you want to scan.

### Scan local drives

If you simply want to scan everything on your computer (all files on all hard disks), click the button top right. The screen with the status information is now replaced with a new screen – see below. To return to the status information, right click on the player and select "Status information".

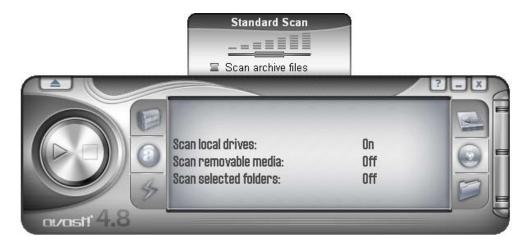

On the screen, you will now see the line "Scan local drives" and the status has changed from "Off" to "On".

You will also see another box has appeared above the player. This can be used to set the sensitivity of the scan. By left clicking on the slider and holding your mouse button down, you can move the slider to the left to reduce the sensitivity, or to the right, which will increase the sensitivity. In this box, you can also select whether you want archive files to be scanned. These options are described further in the next section.

### Scan removable media

If you want to scan the content of some removable media, e.g. floppy disks or CD/DVDs, click the centre right button.

Clicking this button will change the status of "Scan removable media" from "Off" to "On".

Two boxes will also appear to the right of the player which can be checked or unchecked to indicate which type of removable media should be scanned (some other magnetic and magneto-optical media, such as ZIP disks, also count as floppies).

The box above the player will also be displayed where you can specify the scan sensitivity and whether archive files should also be scanned.

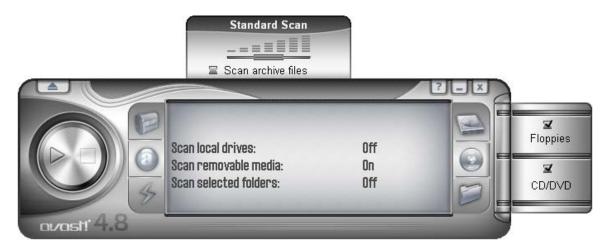

### Scan selected folders

The last option is the button bottom right. You should click this button if you want to define that only certain folders should be scanned. After clicking this button, a list of all the folders on your computer will be displayed from which you can select the folders you want to be scanned. This setting therefore offers most flexibility, but requires the user to set exactly what is to be scanned.

You can adjust the scan sensitivity and specify whether archive files should also be scanned in the same way as for the other areas.

It is possible to combine more than one type of scan, for example it is perfectly fine to initiate scanning of all of your hard and removable disks by clicking both the local hard drives button and the removable media button

# Setting the scan sensitivity and running the scan

When defining the area(s) to be scanned, you can also set the sensitivity of the scan and whether or not the program will scan the contents of archive files i.e. files with filenames ending in .zip, .rar, ace, .acj etc. To include these files, first select which areas you want to scan (see above) then click the checkbox in the "scan archive files" box that appears above the player. The sensitivity of the scan determines how thorough the scan will be. The sensitivity is set by moving the slider to the left or right. You can choose between three predefined levels.

- Quick Scan. This scan, as its name suggests, is quite fast as the files are
  examined according to their filenames, and only those which are considered
  potentially dangerous are actually scanned. This type of scan can sometimes
  lead to some files that contain viruses being missed, however it is usually
  sufficient.
- Normal Scan. In this type of scan, the files are analyzed based on their content (not on their names, as in the Quick Scan). However, only the "dangerous" parts of the files are tested, not the entire files. This type of scan can also lead to a virus not being detected, however it is much more effective than the Quick Scan.
- **Thorough Scan**. In this type of scan all files are scanned in their entirety, and checked for all infections listed in the database. This type of scan has the highest reliability, but takes much longer to run than a Quick or Normal scan.

After selecting the scanning options, all you have to do is start the test. To do this, click the Play button (right-pointing arrow) on the left side of the player.

### Alternative Method

You can also define the area(s) to be scanned by opening the **options menu** and clicking on "Start scan" and then "Select scan area". Once you have selected the area to be scanned, you can also specify whether archive files should be included by selecting "Scan archive files".

By clicking on "Select scan level" you can also specify whether the scan should be a Quick Scan, a Normal Scan, or a Thorough Scan as described above.

# Running a scan and processing the result

After clicking the Play button, or selecting "Start scan Enter" in the options menu, the program starts to scan the selected areas. This process can take quite a long time, depending on the number and size of tested files and the speed of your computer. Remember that although the Thorough Scan option takes the most time, this is the most effective.

Once the program has started, you can work with other files or programs on your computer even though the scan is in progress. To do this, it is recommended to minimize the avast! program so that it is running in the background. Otherwise, you may find that your computer becomes very slow (scanning for viruses is quite a demanding task). To send the scan to the background, just click on the minimize button (\_) in the top right corner of the player while the scan is running and it will disappear from the screen. To bring it back, simply click on the "avast!" box which you will find in the horizontal bar at the bottom of the screen.

When the scan has finished, and if no viruses were detected during the scan, the player window displays the basic scan information, such as the number of scanned folders and files, the run-time etc.

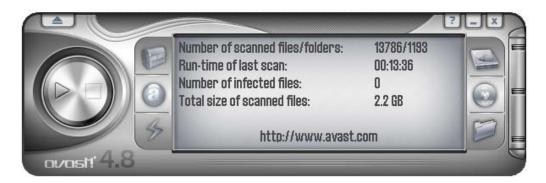

If any viruses are found, the program will ask you what to do with the infected file(s). There are a number of options, e.g. to move the file to the **Virus Chest**, to delete it, to rename or move it, or, if it's possible, even to repair it. You can also simply keep the file intact, however, this option may result in the virus spreading further and causing damage. These options are described further in the section "What to do if a virus is found".

# Changing the appearance of the Simple User Interface

If you are using the simple user interface, it is possible to select different program skins. Three distinct skins (appearances) are offered as standard and others can be downloaded from the Internet if required – right click on the avast! player and from the options menu, click on "Select skins" and then on the "Get more skins...." link. Alternatively, if you wish to use the program without any skin, select "Settings" from the menu options, then uncheck the "Enable skins for Simple User Interface" checkbox. Next time you start the program, the options will be displayed in their basic format. To restore the skin, click on "Settings, then click on "Settings" again, and finally re-check the "Enable skins for simple user interface" checkbox. The skin will be restored next time you start the program.

Appearance of the simple user interface without any skin:

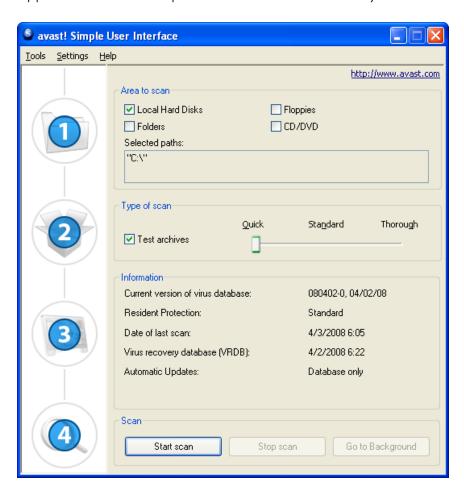

The area(s) t be scanned and the type of scan are then set by checking the appropriate boxes. If you want to scan only specific folders, checking the "Folders" box will open a new window listing all of the folders on your computer. To select a folder, just check the appropriate box and it will appear in the "Selected paths" box above.

You can adjust the scan sensitivity by moving the slider to the required position and if you want archive files to be included in the scan, click "Test archives".

After you have started to run the scan, you can continue to use your computer for other tasks by clicking on "Go to Background".

You can also adjust the sensitivity of the resident protection by clicking on "Settings" and then on "Resident Protection". You can use the slider to change the sensitivity to "Standard" or "High" or you can turn the resident protection off completely, by clicking on the line under "Disabled". However, as described previously, any changes you make here will apply equally to all of the resident protection modules. To adjust the sensitivity of the modules individually, see page 23.

You can access other features such as the Virus Chest and the Virus Database by clicking on "Tools" and selecting the required option from the options available. These, and all the other features, are described in detail later in this user guide.

The current status information is presented in the lower half of the screen and this is described in the previous section.

# What to do if a virus is found

If the program detects a suspicious file, the scan will be interrupted at that point and the following screen will be displayed asking how you want to deal with it:

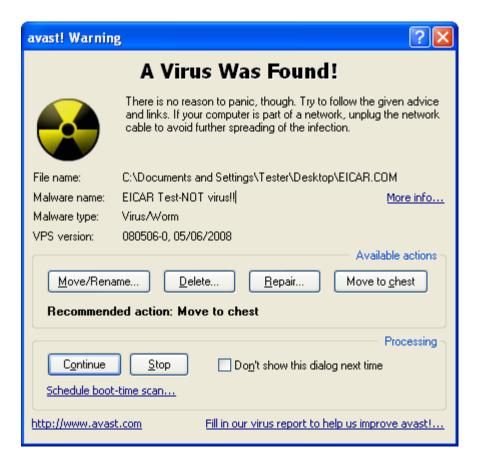

Clicking on "Continue" will mean that no action is taken now in relation to the identified file and this will be reported at the end of the scan in the list of scan results with no action taken – see <a href="mailto:page-36">page-36</a>. Clicking on "Stop" will terminate the scan at that point.

If a virus is detected by one of the resident protection modules e.g. when attempting to open an infected file, or by the screensaver, the screen will be slightly different – the "Continue" and "Stop" buttons will be replaced by a single "No action" button. If you click this button so that no action is taken at this time, the infected file will remain where it is but the virus will not be activated.

Alternatively, if you want to take action now, there are four possible options.

**Option 1:** Move the affected file to another folder on your computer. At the same time, you will have the opportunity to rename it. Clicking on "Move/Rename" will result in the following screen being displayed with the "Move file(s)" check box already checked.

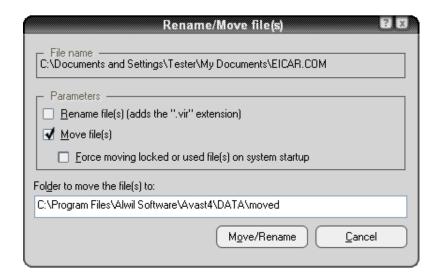

In the white part of the screen, it is possible to specify where you want the suspicious file moved to. The program automatically selects an appropriate destination folder, or you can specify a different one.

If you also check the "Rename file(s)...." checkbox, this will add the extension ".vir" onto the end of the file name to identify it as a potentially dangerous file so that you don't run it accidentally, thereby infecting your computer and causing damage.

If it is not possible to move the file at this moment e.g. because it is being used by another program, checking the box "Force moving locked or used file(s) on system startup" will result in the file being moved automatically to the selected destination next time the computer is restarted.

Note – in the event that a **system file** becomes infected i.e. a file which is used to run a key program, moving the file might result in an error next time your computer tries to run the program. However, if the file is moved to the Virus Chest, it will be in a protected quarantine area where it cannot cause damage to your other files and where it can possibly be repaired before moving it back to its original location – see page 8

**Option 2:** Delete the file – clicking "Delete" will result in the following screen:

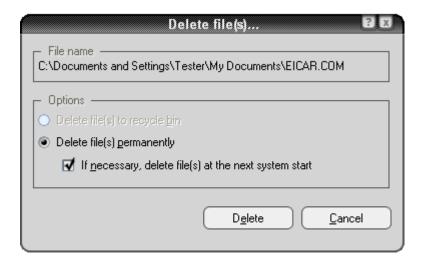

Depending on which version of Windows you are using, there are two ways in which the file may be deleted.

### Delete file(s) to recycle bin

this will move the file(s) to the recycle bin but will not permanently delete them. They may therefore be restored later. This option may not be available in some versions of Windows.

### • Delete file(s) permanently

this will remove the file(s) from your computer permanently without any possibility to restore them later. However, this will only delete the infected file. Some viruses install new files on your computer and if these files do not themselves contain a virus, they will not be detected as suspicious. While these files will take up space on your computer, they should not present any security risk.

If a virus is detected which can be completely removed by the built-in virus cleaner, including removing new files created by the virus, an additional button – "Completely remove the virus from the system" - will appear in the virus warning box. If this option is available, it is recommended to use it.

If it is not possible to delete the file at this moment e.g. because it is being used by another program, checking the box "If necessary, delete file(s) at the next system startup" will result in the file being automatically deleted next time the computer is restarted. Then click on "Delete' again to confirm the deletion.

Note – in the event that a **system file** becomes infected i.e. a file which is used to run a key program, deleting the file might result in an error next time your computer tries to run the program. Before deleting the file, you should therefore be quite sure that the infected file is not a system file, or that you are able to replace it with a clean file e.g. from a backup. If you are not sure, it is recommended to move the file to the Virus Chest. Here it will be in a protected quarantine area where it cannot cause further damage to your other files and where it can possibly be repaired before moving it back to its original location – see page 8

# **Option 3:** Repair the file.

Clicking on "Repair" will result in the following screen being presented:

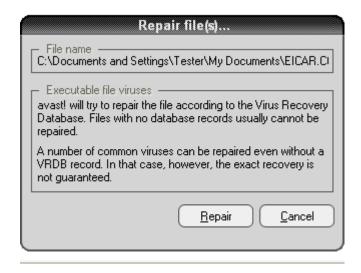

If you click on "Repair" again, the program will attempt to restore the affected file to its original state.

In order to repair a file, the program will refer to the *Virus Recovery Database*. If there is sufficient information about the program in the Database, there is a good chance that it can be repaired. Note – only files that have been physically changed by a virus can be repaired. If new files have been created, these will remain unless they can be removed by the virus cleaner – see Option 2.

If there is no information in the Database, repair may still be possible but full recovery is less certain. It is therefore very important that the Database is continuously updated – to update the Virus Recovery Database, right-click on the blue "i-ball" in the bottom right corner of your computer screen and select one of the options to "Generate VRDB".

The Database will then be updated with details of any new programs installed on your computer since the last update.

# **Option 4:** The **RECOMMENDED OPTION** is to move the file to the **Virus Chest**.

Note – in the event that a **system file** becomes infected i.e. a file which is used to run a key program, moving the file might result in an error next time your computer tries to run the program. However, if the file is moved to the Virus Chest, it will be in a protected quarantine area where it cannot cause damage to your other files and where it can possibly be repaired before moving it back to its original location – see page 8

### Results of last scan

Once you have specified how you want to deal with the selected file, the scan automatically resumes. If any further suspicious files are identified, the scan stops again (unless the option "Delete All" was selected during an "on-demand" scan) and the process is repeated. When the scan is complete, the scan results are shown together with details of the action taken in respect of each identified suspect file-see below.

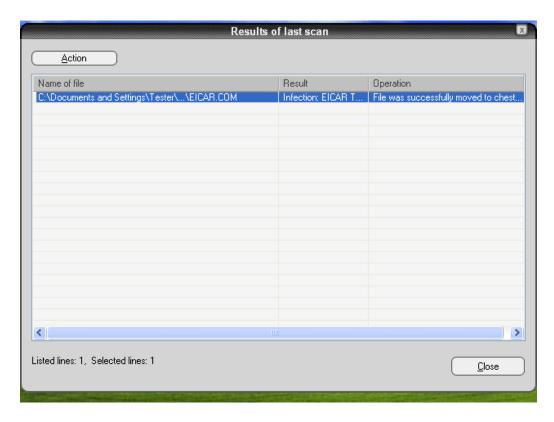

If you chose not to take any action during the scan process in respect of any particular file, this file will be listed in the scan results, however the column "Operation" will be empty.

To deal with the file now, first click on the name of the file in the table, then click on "Action" in the top-left corner and you will see the list of options as described in the preceding pages. The action taken will then be shown in the "Operation" column.

Once you are satisfied that all suspicious files have been dealt with, click on "Close" to terminate the scan process. To view the scan results again, simply open the options menu and select the option "Last scan results".

Note: If you close the avast! program, the "Last scan results" option will not be available and you will not be able to view the last scan results next time you start the program. This option will only be available again if you run a new scan. However, details of any viruses or errors detected are saved and can be seen by opening the Log Viewer – see page 50.

# Advanced features

# Setting automatic updates

Any anti-virus program is only as good as its database of known virus definitions, which is why it is important to regularly update both the program and the virus database.

You can select whether the program and the virus database are updated automatically or manually, or only following notification that an update is available from avast! To change the status, you can either click on the current status (e.g. "Database only") in the avast player screen, or simply open the **options menu** (see page 25), select "Program settings", then "Update (basic)". Then just click on the desired status for each of the virus database and the program (see below).

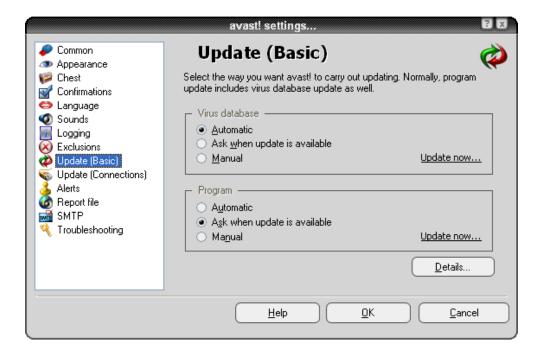

Click "OK" and the status in the player window will be updated as follows:

- ON if "Automatic" is selected for both the virus database and the program
- **PROGRAM ONLY** if "Automatic" is selected only for the program
- **DATABASE ONLY** if "Automatic" is selected only for the virus database
- **OFF** if "Automatic" is not selected for either the program or the virus database

To **manually** update either the program or the virus database, access the **options** menu (see page 25) and select the option "Updating".

- To update the virus database, select iAVS Update
- To update the avast! program, select Program Update

# How to schedule a Boot-time scan

(32 bit versions of Windows NT/2000/XP/Vista only)

It is possible to schedule a scan to be carried out automatically when the computer restarts, i.e. when it "boots-up" before the actual operating system is active. This is useful if you suspect that a virus may have installed on your computer as it will enable the virus to be detected before it is activated and therefore before it has had a chance to do any damage.

To schedule a boot-time scan, access the **options menu** (see **page 25**) and click on "Schedule Boot Time Scan". The following screen will then be displayed:

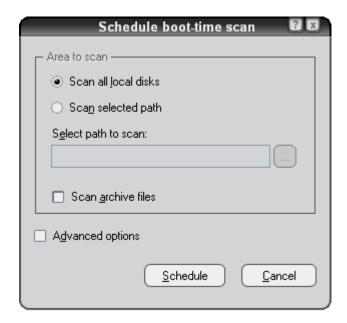

Here you can select whether you want to scan all disks or just selected areas. To scan just selected areas, click "Scan selected path" and either type the path name in the box provided or click the square box to the right to search for the area you want to scan. When you find the area you want to scan, click on it and the path name will be copied automatically into the provided box.

If you want archive files to be included, just check the "Scan archive files" box.

By checking the "Advanced options" box, you can specify what should be done with any infected files. You can choose from any of the following options:

- Delete infected file
- Move infected file
- Move infected file to Chest
- Ignore infected file
- Repair infected file

Selecting "Move infected file" will result in any suspicious files being moved to the folder C:/Program Files\Alwil Software\Avast4\DATA\moved. The extension ".vir" will

also be added to the end of the filename to identify it as a suspicious file so that you don't run it accidentally, thereby infecting your computer and causing damage to your files.

If you choose any of the options to Delete or Move infected files, you will be asked to confirm what you want to do with any infected **system files**.

System files are files that are used by your computer to run your programs and deleting or moving them could have serious consequences. You are therefore asked to confirm whether you wish to:

- Allow delete or move, or
- Ignore delete or move for system files

Selecting "Ignore delete or move" will prevent any potential operational problems, however, your computer will still be at risk from the potential infection. The recommended action is therefore to move all suspicious files to the virus chest where they can subsequently be dealt with in a protected quarantine area. Once moved to the virus chest, they cannot cause damage to your other files. You can then deal with the affected files as described on page 48, e.g. they can be deleted, if you are sure it is safe to do so, they can be moved back to their original location, or they can simply be stored there until you decide what to do.

Once you have confirmed how any infected files should be dealt with, click "Schedule" and the following message will appear:

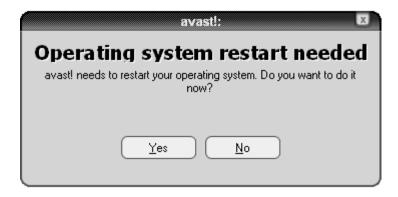

Click "Yes" to restart your computer and run the boot-time scan now, or click "No" and the scan will be carried out automatically next time you restart your computer.

# Excluding files from scanning

It is possible to exclude some locations, or even single files, from testing, which means

they will not be tested for viruses during any scan. This may be useful in several cases:

- **To avoid false alarms**. If the program reports a virus infection in a file and you are sure that it is a false alarm, you can exclude the file from testing and avoid further false alarms. Please inform Alwil Software of any such files in order that the problem can be fixed.
- **To speed up processing**. If you have a folder on your hard disk that contains images only, for example, you can exclude it from testing by adding it to the exclusions list, which will reduce the time spent on scanning.

Keep in mind that these exclusions affect all future scans, except for the resident protection. To exclude certain files or folders from scanning, simply click on "Settings" in the options menu (see page 25) then "Exclusions" and the following screen will then be displayed:

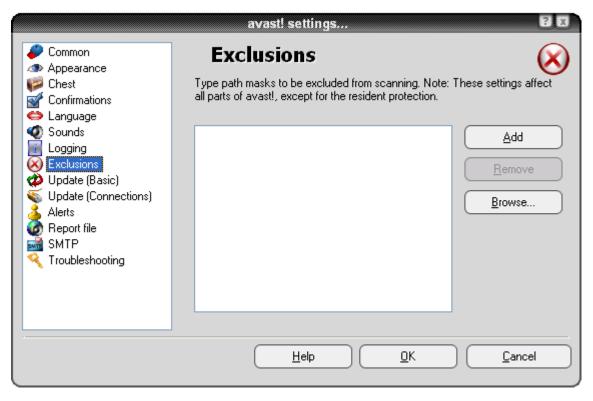

To exclude a folder or a file, click browse and then check the folder or file to be excluded. Alternatively, click "Add" and manually type the location of the relevant folder or file into the Exclusions box. If you want to exclude a folder, including all of its subfolders, it is necessary to add "\\*" to the end of the folder name e.g. C:\Windows\\*. To remove a folder or a file from the exclusions list, click on it once to highlight it, and then click "Remove"

# How to create a report of the scan results

You can create a permanent record of the result of each scan by creating a report which you can then view later. To create a report, first access the **options menu** as described on **page 25** and select "Settings". Next click on "Reports" and in the next screen, check the box "Create report file" as shown below.

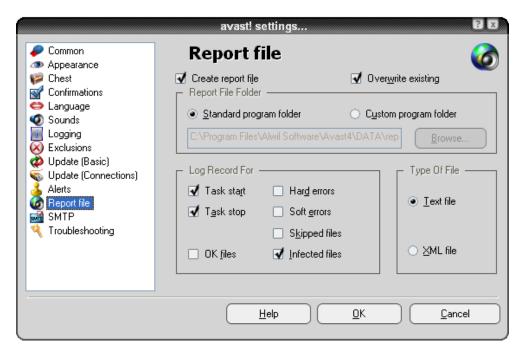

If you want to create a new report after each scan and you don't want to keep a record of all the previous scan results, check the box "Overwrite existing". If this box is not checked, the results of each scan will be added onto the end of the previous report.

You can also choose where you want the report to be saved – in the standard program folder, which the program assigns automatically, or in a new location which you can specify by clicking on "Custom program folder" and entering the folder location.

Next, you can specify what information will be included in the report:

- Task start the date and time the scan was started
- Task stop the date and time the scan was completed
- OK files files that were scanned without detecting anything suspicious. If all local drives are scanned, checking this box would produce a very long report, possibly of several thousand lines. It is therefore recommended to check this box only if you intend to carry out a limited scan and only if you actually want all clean files to be reported as well as any problematic files.
- Hard errors arise when the program detects something that would not normally be expected. These are errors that generally require further investigation.

- Soft errors are less serious than hard errors and usually relate to files that could not be scanned as they were open and being used by another application.
- Skipped files are files that are not scanned based on the scan settings. For example, in a quick scan, files are scanned based on their file extension.
   Files with extensions that are not considered dangerous are not scanned.
   Any files specifically excluded from the scan would also be reported as skipped files.
- Infected files these are files that potentially contain a virus

Finally you can specify whether the report should be in the form of a text file or an XML file. After running the scan, there will be a new line in the status information window – "View report file for the last scan" as shown below.

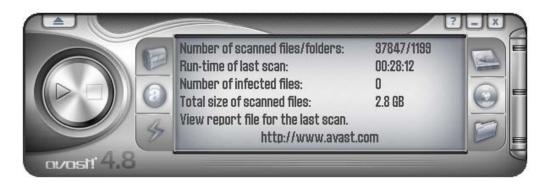

Clicking "View report file for last scan" will result in the report being displayed in the format specified. Alternatively, open the **options menu** (see **page 25**) and click on "View scan reports"

### Report in text format:

```
Simple user interface - Notepad

File Edit Format Wew Help

** avast! Report
** This file is generated automatically
** Task 'simple user interface' used
** Started on wednesday, April 02, 2008 7:34:39 AM
** VPS: 080401-0, 04/01/2008

** Infected files: 0
Total files: 37880
Total folders: 1203
Total size: 2.9 GB

**
** Task stopped: wednesday, April 02, 2008 7:54:59 AM
** Run-time was 20 minute(s), 20 second(s)

**
** Task stopped: wednesday, April 02, 2008 7:54:59 AM
** Run-time was 20 minute(s), 20 second(s)
```

### Report in XML format

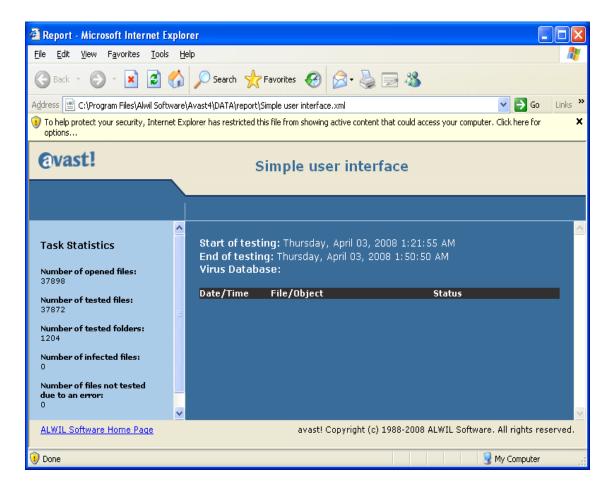

The reports for previous scans are stored in the standard program folder or in the custom program folder specified when creating the report – see previous page.

If you specified Text format and did not check the "Overwrite existing" box, you will also be able to see the previous reports whenever you view the report after running a new scan.

If you do not want any further reports to be created, just go to "Report file" in the options menu (see page 25) and uncheck the "Create report file" box.

### **Alerts**

avast! is able to send a warning message about a virus occurrence. From the options menu, select "Settings" and then "Alerts" This feature is useful for network administrators who will be notified about the presence of a virus on any computer in their network, so that they can react quickly.

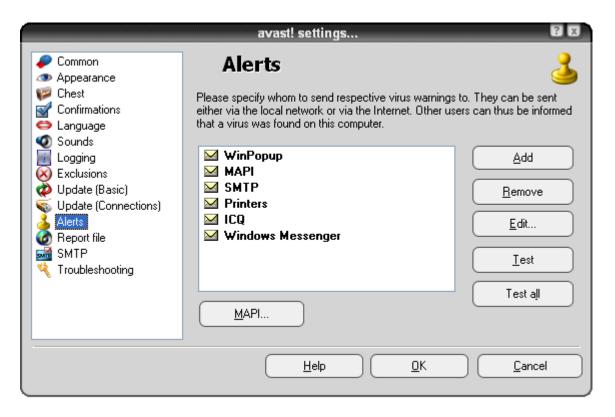

The alert can be sent in the following forms:

#### WinPopup.

Click on "Add" and select WinPopup. Then enter the IP address or the network name of the computer to send the warning to, or click "Browse" and select the address from the list of available options.

#### MAPI.

The alert will be sent as an e-mail, using the MAPI protocol. Enter the address to send the email to, then click on the MAPI button at the bottom of the screen and enter the MAPI profile name and the corresponding password.

# • SMTP.

The alert will be sent as an e-mail, using the SMTP protocol. To create a new alert, click "Add" and then click SMTP. In the box that appears, enter the email address of the person to send the alert to. It is also necessary to specify certain other settings – see the next section "SMTP".

#### Printers.

The alert will be sent to the specified printer. Click on "Add" and then "Printer", then click "Browse" and select the printer from the available options.

### • ICQ.

The alert will be sent as an ICQ message. Enter the ICQ number of the person to send the warning to.

# Windows Messenger.

Enter the e-mail address that the alert recipient uses to login to the Windows Messenger service.

To create a new alert, click on "Add" and select the type of alert required, then enter the required details as described above. Once an alert has been created, a message will be sent to the defined recipient whenever a suspicious file is detected.

To edit or delete an alert that has been created, click on it to highlight it, then click "Edit" or "Remove".

Clicking on "Test" will result in a test message being sent to the selected address while clicking on "Test all" will send a test message to all the alert recipients in the list.

### **SMTP**

By clicking on SMTP in the list on the left side of the screen, you can specify your SMTP server parameters. avast! uses these settings to send e-mail messages, especially when:

- Sending warning messages (Alerts) when a virus has been found.
- Sending files from the Chest to ALWIL Software.
- Sending avast! crash reports to ALWIL Software.

You should enter the following information:

- Server address the address of the outgoing e-mail server (e.g. smtp.server.com or 192.168.1.25).
- Port the port number (the default is 25).
- From address address of the sender ("From").

If the SMTP server requires authentication when logging on, you should also check the box and enter the username and password.

# Searching the Virus Database

The virus database contains detailed information about all known viruses and is used by the program to identify any potential infections.

To access the virus database, open the **options menu** (see **page 25**) and click on "Virus database". The following screen will be displayed:

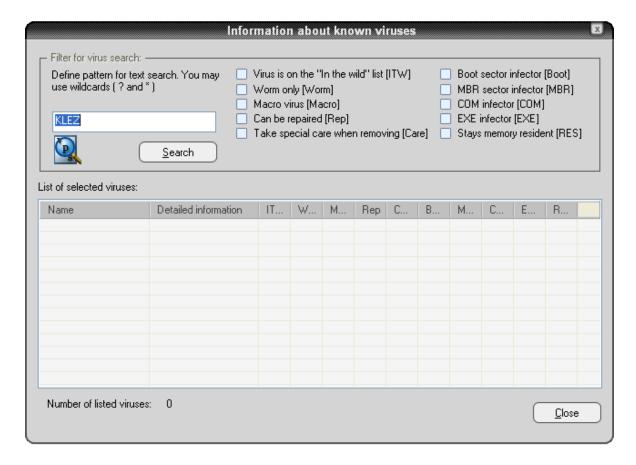

The viruses in the list can be searched for by many parameters. If you know the name of the virus, just type the name in the box and click the Search button. If you know only part of the name, you can type "?" in place of an unknown character (letter or number) or "\*" in place of several unknown characters.

Example: Suppose you are searching for the "Klez" virus. Its actual name in the database is Win32:Klez-H [Wrm]. You should therefore type: \*klez\*. All viruses containing the word "klez" will then be found.

To narrow the search, you can also use the check-boxes next to each virus feature. To search on a particular feature, check the box by clicking it twice. Clicking on any check box once, so that it changes to a grey box means it must not have that feature. If any box is left unchecked but blue/green in color, it means it doesn't matter whether the virus has that feature or not.

#### Searchable virus features:

# Virus is on the "In the wild" list (ITW)

The virus is on the list of viruses widespread among users all over the world.

# Worm only (Worm)

This is a special type of virus which does not infect files directly, but performs other undesirable actions such as spreading itself via e-mail, stealing passwords etc.

# Macro virus (Macro)

This type of virus uses the macro language especially of Microsoft products (e.g. Word, Excel).

# • Can be repaired (Rep)

Files infected by these viruses can be repaired by the avast! program and restored to their original state before infection.

# Take special care when removing (Care)

For these viruses, it is necessary to follow special steps when removing them (otherwise even greater damage can be done than would be caused by the virus itself!).

# Boot sector infector (Boot)

This type of virus infects the boot sector of a hard disk or diskette.

### MBR sector infector (MBR)

This type of virus infects the master boot sector of a hard disk.

# COM infector (COM)

This type of virus infects executable files with a ".com" extension.

# EXE infector (EXE)

This type of virus infects executable files with a ".exe" extension.

# Stays memory resident (RES)

These viruses stay in the computer's RAM memory and infect files when they are started.

# Working with files in the Virus Chest

The Virus Chest can be accessed directly from the **options menu**. As a result of its unique properties, the virus chest is effectively a "quarantine" area, which can therefore be used for the following purposes:

# • Storing viruses.

If avast! finds a virus and you decide not to delete it for some reason, you will be offered the option of moving it to the Chest. With the virus in the Chest, you can be sure that it will not be run by accident.

# Storing suspicious files.

The Chest is useful for storing any suspicious files for later analysis.

### Backup of system files.

During the installation, copies of some critical system files are stored in the Chest, under the "System files" category (see below). If the main system files become infected by a virus, the copies can be restored from the Chest to their original location.

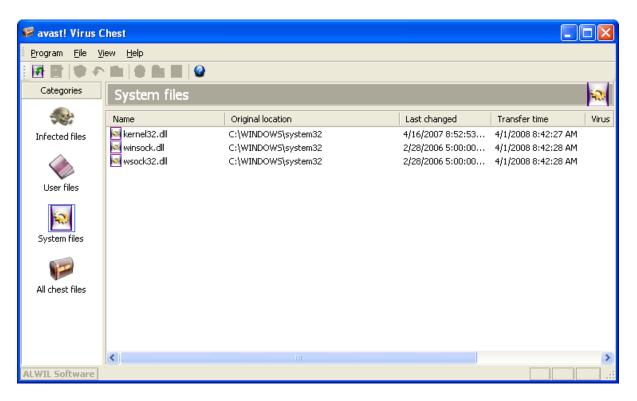

Right clicking on any file will produce the following options. Alternatively left click a file to highlight it, then either click on the corresponding icon at the top of the screen or click "File" and select the required option (Note: If you double-click a file, you will not run it - its properties will be displayed instead. This is a safety measure to further protect you from an accidental infection from within the Chest):

#### Refresh all files

Select this option if you want to make sure you are looking at the complete list of files. The program refreshes the list automatically but you can use this option if you do not want to wait.

#### Add file.

You can add files to the "User files" category only.

#### • Delete file.

If you select this option the file will be deleted irreversibly, i.e. files are not simply moved to the recycle bin! Before deleting any file, you sure be sure that it is not a system file. Deleting a system file could have quite serious consequences.

#### Restore file.

The file will be restored to its original location and at the same time removed from the Chest.

### • Extract file.

The file will be copied to the selected folder.

#### • Scan file.

The file will be scanned for viruses.

#### Show file properties.

The file properties are displayed; it is possible to add a comment to the file.

### Send Email to ALWIL Software.

The selected file will be sent (by e-mail) to ALWIL Software. You should use this option in special cases only - e.g. if you suspect the program has incorrectly identified a file as a virus. Do not forget to include as much information as possible – e.g. the reason you are sending the file, the version of your virus database, etc. Doing this will improve the service that we provide to you

By clicking on "Program" and "Settings" and then on "Chest" you can adjust the maximum permitted size of the Chest and thus the maximum amount of space it takes up on your computer. You can also specify the maximum size of any individual file that should be sent to the Chest.

# The Log Viewer

After any scan, avast! antivirus creates several log files where information about any errors or suspicious files is stored. Information about installations and updates of the program and the virus database can also be found there. To view these logs, just select "Log Viewer" from the options menu (see page 25).

The information stored in the log files is divided into the following categories:

| Info           | Just information, everything is OK.                                                                |
|----------------|----------------------------------------------------------------------------------------------------|
| Notice         | Important information, everything is OK. Includes information about program and database updates.  |
| Warning        | An error has occurred or a virus has been identified, but the program can work or fix the problem. |
| Error          | An error has occurred, the program cannot work.                                                    |
| Critical error | A critical program error, the program will be terminated.                                          |
| Alert          | There is a possible risk to the whole computer.                                                    |
| Emergency      | Dangerous for the whole computer (security, deleting system files).                                |

By clicking on "Settings" and then "Logging", you can adjust the maximum size of each file in the log.

Within the Log Viewer, it is possible to search for specific records, to filter the records according to specific criteria, or to export the records to another location.

# Find a record

- 1. press down the "CTRL" and "F" keys together, or
- 2. click on "Edit" in the top left corner of the screen and then on "Find", or
- 3. click on the magnifying glass in the top left corner of the screen, or
- 4. right-click on the list of records and then click "Find" in the presented menu

A box will appear where you can type all or part of the name of the record that you want to find. If you know the exact name, checking the box "Match whole word only" will ensure only exact matches are listed. Similarly, if you only want to search for records using upper case or lower case letters, check the box "Match case". Clicking "Up" or "Down" will determine whether the records are listed in ascending or descending order.

Then click "Find Next". The first record will be displayed. Any other records that match the entered name can be found by pressing clicking "Find Next", until no more records can be found.

**Filter the list of records.** This is used to narrow down a long list of records to a shorter list of records that fulfil certain criteria e.g. a specific keyword or part of a word.

- 1. press down the "CTRL" and "R" keys together, or
- 2. click on "Edit" in the top left corner of the screen and then on "Filter", or
- 3. click on the yellow funnel in the top left corner of the screen, or
- 4. right-click on the list of records and then click "Filter" in the presented menu

A box will then appear in which you can specify the filter criteria:

# Include

Enter a keyword or part of a word that should be included in the records to be displayed. You can use wildcards i.e. you can type \* in place of any letters that you don't know. Multiple keywords must be separated by a semicolon (;).

#### Exclude.

Enter a keyword or part of a word that must not be included in the records to be displayed.

### Time range

Here you can define the start and end of the period for which you would like the records to be displayed.

#### Select defined lines

If this option is selected, the records that match the defined criteria will simply be highlighted in the list.

### Show only defined lines (hide the rest)

If this option is selected, only the records that match the defined criteria will be displayed. The other records will not be visible. This is useful if the original list is very long.

#### Sort records

Clicking any of the column headings will sort the records into ascending or descending order according to the information in that column. Clicking the column heading again will return the list to the original order.

#### Export records

Found or filtered records, or the whole list of records can be exported and saved as a new file. To export found or filtered records, select the option "Export selected lines" or click on the left green arrow in the top right corner of the screen. To export the whole list, select "Export current list" or click on the right green arrow. In the newly displayed window, choose the destination folder for the exported file and type the new file name, then click "Save".

# Working with the Enhanced User Interface

If you are using the interface without a skin, clicking on "Tools" and "Switch to Enhanced User Interface" will result in the display changing as shown below. If you are using the interface with a skin, click on "Settings" and then "Switch to Enhanced User Interface".

To return to the Simple User Interface, click "View" in the top left corner of the screen, and then "Simple User Interface"

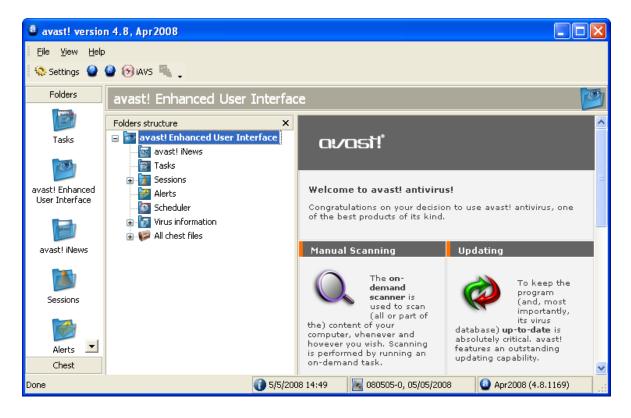

Scans are run in the Enhanced User Interface by creating "Tasks". When creating a task, you simply define what areas should be scanned, the level of sensitivity required etc. The advantage of creating a Task is that it can be saved to be run later, or to be run again using the "Scheduler" option. Once a task has been run, the results are saved so that they can be reviewed later.

# Working with Tasks

The program comes with four tasks already set up. If you click on "Tasks" in the list of folders, or in the folders structure list, you will see these displayed in the upper right window. If you click on a task, you will see a short description of the task in the bottom right window.

The first task is the **resident protection task** which is running continuously to provide real-time protection of your computer by scanning files whenever they are accessed. The resident protection task is started automatically whenever the computer is started.

The other three tasks can be used to scan specific areas of your computer and can be started by double-clicking them, or right-clicking on them and selecting "Run":

Starting the task **"Scan: diskette A:"** will result in any disk in your computer's floppy disk drive being scanned for viruses.

The "Scan: interactive selection" task can be used when you want to scan specific areas of your computer. Starting this task will result in a new screen being displayed in which you can select the areas to be scanned by checking the appropriate boxes.

Starting the task "Scan: local disks" will result in all files on your computer's hard drives being scanned.

# Creating/editing a task

You can also create your own tasks which you can then also run as often as you want. This is useful if there are particular files or folders on your computer that you want to scan on a regular basis.

To create a new task, involves various steps such as defining the areas to scan, how files should be recognized, what information should be reported etc. Clicking "OK" at the end of any step will result in the task being saved at that point. If any settings have not been specified, the task will be saved with the default settings. To make any changes after a task has been saved, just highlight it in the list of tasks and click the "Edit" button at the top of the screen. Similarly, to delete a task that has been saved, highlight it and click the "Delete" button, which can be found to the right of the "Edit" button.

First click on "Tasks" at the top of the screen, or right click on "Tasks" in the folders structure list and then click "Create new". Or you can just click on "New" at the top of the screen and the following screen will then appear:

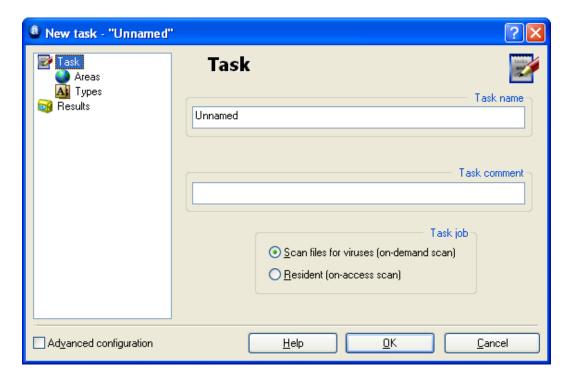

In this screen, you can assign a name to the task, which is the name that will then appear in the list of tasks in the main window. It should therefore be clear from the name what the task will actually do e.g. "Scan: My documents". You can also add any additional comments that might be useful. Finally on this screen, you can specify whether the task should be run "on-demand" i.e. only when you request that it is run, or "on-access", which means the specified files or folders will be scanned whenever you try to open them.

# Creating a new "On-demand" task

#### Areas

With "Scan files for viruses (on-demand scan)" selected, the next step in creating a new "on-demand" task is to define the areas that should be scanned. To do this, click on "Areas" and the following screen will be presented:

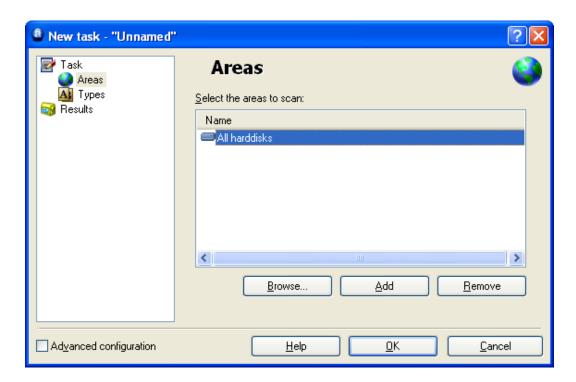

The areas to be scanned automatically include "All hard disks". If you don't want all hard disks to be scanned, delete this by clicking on it and then clicking "Remove". You can then specify the areas to be scanned by clicking on "Browse" and selecting the required area(s) by checking the appropriate boxes

By clicking "Add" you can select from a number of pre-defined areas. Note however that if you select "Interactive selection", you will need to specify the area to be scanned each time you run the task. If you select "Other", you will need to manually type the area to be scanned in the box where it says "<type area>".

# Types

Once you have selected the area(s) to be scanned, click on "Types" to specify which files should be scanned. Files can be recognized as suspicious depending on their content, which is more thorough and therefore slower, or based on their name extension.

If you select a content based scan, you can specify that all files should be scanned by checking the box "Scan all files". If you check this box, it means that even those files which do not usually contain viruses, such as image files, will also be scanned. If you leave this box unchecked, these files will not be scanned and will be reported in the session results as "skipped files".

If you select an extension based scan, you then need to specify which extensions should be recognized as suspicious – see the screen on the next page.

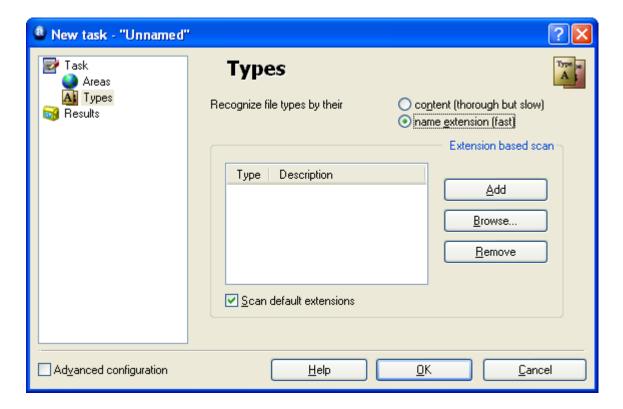

To scan files based on one or more specific extensions, click "Browse" and a list of file extensions will be displayed. If you can find the extension you want to add, click on it and then click "OK" to add it to the list. If the extension you want to add is not in the list, you can add it manually. Click "Add" then type the file extension you want to add. To add another extension, click "Add" again. If you want to remove a file extension from the list, just click on it to highlight it and then click "Remove".

If the box "Scan default extensions" is checked, it means all known "dangerous" extensions will be automatically scanned.

Any files with extensions other than those specified will not be scanned and will reported in the session results as "skipped files"

#### Results

Next, by clicking on "Results" you can specify what results should be stored after the scan is complete. Normally, it is sufficient to store information about infected files, "hard" errors, and files excluded from the scan, but other results can also be stored by checking the appropriate box. It is not recommended to check the box "Files with no error (OK files)" as this would produce very large number of results which would generate a very large data file.

If you do not want the results of the scan to be stored, simply uncheck the box at the bottom of the screen.

A number of additional options are available by checking the "Advanced configuration" box in the bottom left corner of any of the previous screens. This will expand the list of options as shown below:

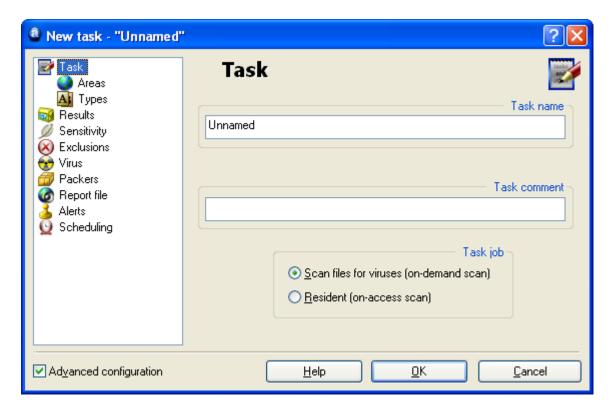

# Sensitivity

Checking the box "Test whole files (may be very slow for big files)" will result in files being tested in their entirety rather than just the parts most frequently affected by viruses. Most viruses are found either at the beginning of a file, or at the end. Checking this box will result in a more thorough scan but will also slow the scan down.

Checking the box "Ignore virus targeting" will result in the files being tested against all viruses in the virus database. If this is not checked, the files will be tested only against those viruses that affect the given type of file. For example, the program will not look for viruses that infect files with a ".exe" extension in files with a ".com" extension.

#### Exclusions

Here it is possible to exclude certain files or folders from the scan. This works in exactly the same way as described on page 40, with the exception that exclusions set here apply only to the specific task. Files or folders that are excluded in the "Settings" menu will be automatically excluded from all scans. Files that are excluded will be reported in the session results as "skipped files"

#### Virus

Clicking on "Virus" will result in the following screen being displayed:

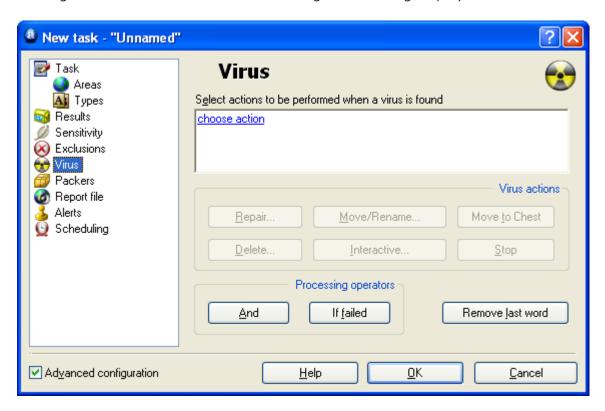

In this screen, you can specify what action should be taken when a virus is detected. The default is "choose action". This is the "Interactive" option.

If this is left as the selected action, it means whenever a suspicious file is detected, you will be presented with a list of possible options from which you will need to select one. This means you can specify what action to take individually for each suspicious file.

Clicking on "Choose action" will reveal the options that will be presented whenever a suspicious file is detected, i.e. Delete, Repair, Move to Chest, Move/Rename, or Stop. Only the options that are checked will be presented as available options. If any option is unchecked, it will not be presented as an available option when a suspicious file is detected.

These options are all described on page 32 in the section "What to do if a virus is found".

Selecting this action will result in the scan being suspended if a virus is detected until you have specified what action to take. Therefore, it is recommended to select one or more of the other actions, such as moving the file to the virus chest, if you will be scheduling the task to be run at a time when you will be away from your computer,

To select a different action, click on "Remove last word". The default action will then be deleted and the six possible actions will now be highlighted in the centre of the

screen. Clicking on any one of them will insert that action into the box above. This action will then be applied to all suspicious files that are detected. To remove it, simply click again on "Remove last word".

The first four actions are described in detail on page 32. Clicking "Interactive" will reinsert "choose action". Clicking stop will simply stop the scan as soon as a suspicious file is detected.

It is possible to specify more than one action using the "And" button. For example, you can specify that any infected files are repaired and moved to another location by clicking "Repair" then "And" and then ""Move/Rename".

You can also specify any alternative actions that should be taken if the first selected action fails. For example, you could select "Repair" as the preferred action, but by then clicking on "If failed" and "Move to Chest" you can ensure that any files that cannot be repaired are moved to the virus chest – see page 48.

Note – if you select "Delete", you will further be able to specify whether the file should be deleted permanently (default action), or simply moved to the recycle bin. If you select "Delete file(s) permanently", you will also be able to specify whether the file(s) should be deleted the next time the computer is restarted if they cannot be deleted now, by checking the box "If necessary, delete file(s) at the next system start".

#### Packers

On this page you can specify which archive files are tested during the task. The default setting is self-extracting executables only. You can specify that additional archives should be processed, although this will slow the scan down. Check the "All packers" option if you want all archive files that can be scanned to be tested.

# Report file

Here you can create a report file containing the key information about a completed task. The information included in the report is essentially the same information as that stored in session results.

The various options for creating the report are as described on page 41 of this manual.

Note: The default report file name is task\_name.rpt. The report file is a simple text file which can easily be viewed and modified.

#### Alerts

Alerts can be either general alerts, which will be sent whenever a virus is detected, or they can be generated only when a virus is detected by the particular task to which it is linked.

The alerts that can be added to the task are shown in the "available alerts" box. General alerts are created by clicking on "Settings" and "Alerts" as described on page 44, however, alerts that have been created in this way cannot be linked to a task.

If the alert you wish to add is shown here, click on it to highlight it, then click on the " $\rightarrow$ " button. This will move the alert into the "Used alerts" box, which means it is now linked to the task.

If the alert you want to add is not shown, click on "New" to create a new alert.

You can assign a name to the alert, for example a name that connects it with the task and you can add other information in the "Comment" box. The alert is then created in exactly the same way as described on page 44

Once you have created the new alert, click OK and it will be automatically placed in the "Used alerts" box.

To remove an alert from the "Used alerts" box, click on it to highlight it, then click on the " $\leftarrow$ " button, which will move it back to the "available alerts" box.

To change or delete an alert, highlight it and click "Modify" or "Delete".

If you need to create an SMTP alert, don't forget to also enter the SMTP details after you have finished creating your task by clicking on "Settings" and "SMTP".

Note that alerts linked to tasks, will only be sent if a virus is detected by the specific task. They will not be sent if the virus is detected by a different task. If you want an alert to be sent whenever a virus is detected by any task, you should create a general alert as described on page 44.

Alerts created in this way can all be seen by clicking on the "Alerts" folder in the Folders structure list. Here, you can also create new alerts which can be used when creating future tasks. To do this, click on "Alerts" at the top of the screen", or right click on the Alerts folder in the Folders structure list, then select the option to create a "New alert".

A previously created alert can be changed or deleted by highlighting it and clicking on "Alerts" at the top of the screen, then selecting "Edit alert" or "Delete alert".

# Scheduling

During the process of creating a task, it is possible to schedule it to be run automatically at a given time and date, or on a recurring basis, e.g. daily, weekly or monthly.

In the "Scheduling" window, click on "Add". A new window – "Scheduler Event Properties" will appear. Enter a name for the scheduled event – e.g. "Daily scan: all hard disks" and any additional information in the "Description" box e.g. "Scans all hard disks every evening".

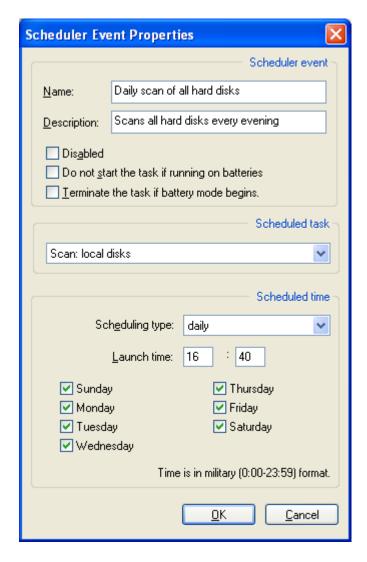

Check the "Disabled" box if you do not want the scan to be activated yet, or if you want to cancel it later without deleting it permanently.

Below that, there are two additional check boxes. The box "Do not start the task if running on batteries" is useful mainly for notebook users. Checking this box will ensure the event is not started if the computer is running on batteries.

Checking the box "Terminate the task if battery mode begins" will result in the task being stopped if the computer is cut off from the electrical power supply and switches to battery power while the event is being run. Again, this is useful mainly for notebook owners.

In the box "Scheduled task", select the name of the current task. Finally, in the box "Scheduling type" you can specify when and how often the task should be run. The possible options are once, daily, weekly, and monthly. If you select once, you simply need to enter the time and date on which it should be run; if you choose daily, you can select the specific days on which the task should be run and the time it should be run each day. If you choose weekly (or monthly), it is necessary to select the day (date), in addition to the time, from which the task should be run.

To subsequently edit a scheduled event, right-click on it in the Scheduler window and select "Properties". To delete an event, click "Remove".

# Creating a new "On-access" task

As long as the default resident protection task is running, it will monitor all areas of your computer's activity. If you need to make any changes to the resident protection, it is recommended to stop the default task and to create and run a new task, rather than to change the default task, in order not to lose the default settings. To stop a task, just right-click on it and select "Stop". Stopping or making any changes to the default resident protection task here is the same as "terminating" or changing the resident protection as described in the resident protection section of this user guide.

Running any resident protection task will automatically result in any other resident protection tasks being stopped. Once any resident protection task is active, this is signified by the presence of the blue "a-ball" icon in the bottom right corner of the screen. If no resident protection task is active, the "a-ball" icon will be shown with a red line through it.

To create a new resident task, first click on "New" at the top of the screen to open a new task window. Then click on "Resident" at the bottom of the task window (see page 57) and a new box will appear with a list of all the resident modules. To create a task based on just selected modules, click on "Providers" and then uncheck any that are not required see below. You can also adjust the scan sensitivity by clicking on each provider in the list on the left side of the screen and clicking "Set to normal" or "Set to high"

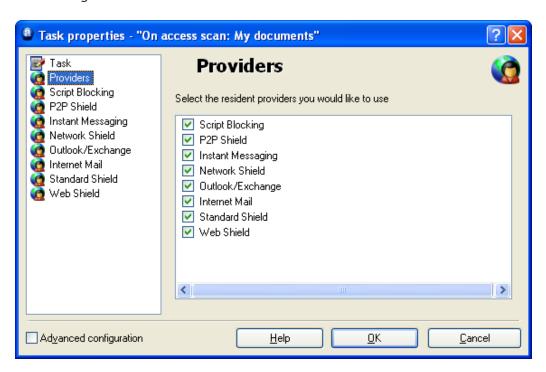

Checking the box "Advanced configuration" will expand the list on the left to include a number of additional options for each provider. These include options to scan only specific types of files, to specify what actions to take if an infected file is discovered – see page 72 – Resident Protection settings - as well as the options to create Reports and Alerts, as described in the previous section.

# Sessions: Running an "On-demand" task

Clicking on any task listed in the task window will show a description of the task in the window below. Double clicking on any task in the tasks window, or right-clicking it and selecting "Run", will run the task.

As soon as any task is started, a new "session" is created, and the result of the scan is stored in the "Sessions" folder. To see the individual sessions, click on the "+" sign to the left of "Sessions" in the "Folders structure" list. There is a session recorded for every task and clicking on the particular session will show the results of the scan in the right side windows as shown below. Any suspicious files detected during the scan are shown in the top window, while the overall results of the scan are shown in the bottom window.

In the "operation" column, you can see what action has been taken. If any automatic action was specified in the Virus page when creating the task, you will see confirmation here of whether the action was successful. If the "Interactive" option was selected, you will see a warning that a virus has been detected and you will be asked how you want to deal with it – see page 32. You can take the desired action immediately, or if you decide to leave it until later, clicking on the suspicious file will result in the available options being listed across the top of the screen. Any manual action that you take now or later will also be shown on this screen in the "operation" column.

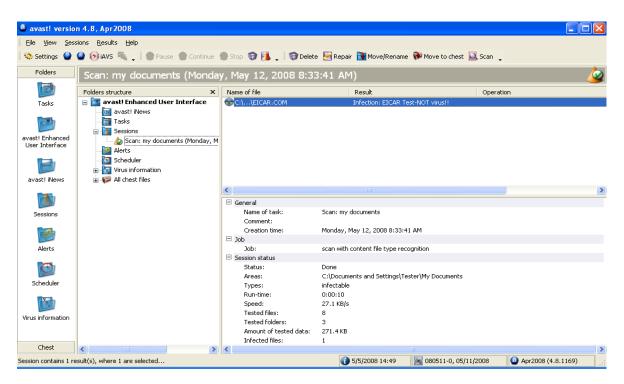

If a report was created when setting up the task, it can viewed by clicking on "Sessions" in the bar across the top of the screen and then on "Show report".

# Scheduling existing tasks/updates

The scheduler in the Enhanced User Interface can be used to schedule any task that has been created. It can also be used to schedule updates of the program and the virus database.

If you want to schedule a task, for example a virus database update, first click on the "Scheduler" folder. Then click on the "New" icon or click on "Scheduler" at the top of the screen and then click "Create event". In the screen that appears, enter a name for the scheduled event, and if necessary a description. The next three check boxes were explained in the section "Creating a new on-demand task". Then select the event you want to schedule from the list of available tasks by clicking on the blue down-arrow as shown below.

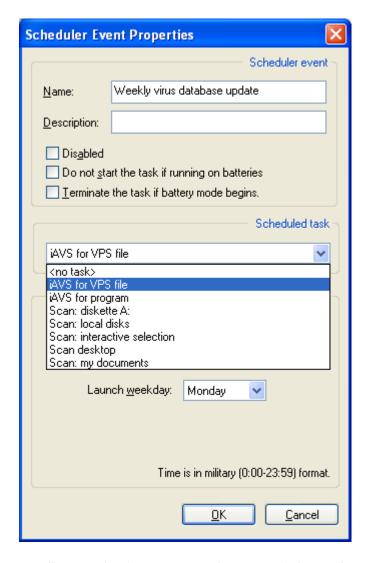

Finally, set the frequency and timing of the task, which is also described in the previous section, then click "OK".

The task is now scheduled and whenever you click on "Scheduler" in the list of Folders or the Folders structure list, it will appear as a scheduled task. As soon as

the scheduled task is started, a new session will be created and you will be able to see the results of the scan at any time by clicking on the appropriate session in the "Sessions" folder.

To subsequently edit a scheduled event, right-click on it and select "Properties". To delete an event, click "Remove".

When scheduling a scan of your computer, remember that if the "interactive" option was selected when creating the task, this will result in the scan being suspended if a virus is detected until you specify what action should be taken. See page 55. In this situation, it might be advisable to create and schedule a new task in which you can specify a different action to be taken if a virus is detected, such as moving the file to the virus chest.

Note – the program and the virus database can be updated at any time by clicking "File" and either "iAVS Update" to update the virus database, or "Program Update" to update the program itself. The virus database can also be updated by clicking on the "iAVS" icon at the top of the screen.

# Scheduling a boot-time scan

To schedule a boot-time scan of your computer, first click on the "Scheduler" folder. Then click on "Scheduler" in the top loft corner of the screen and select "Schedule Boot-Time Scan", or click on the icon at the top of the screen that resembles a pencil below a small green triangle. A new box will then appear in the center of the screen, which is described on page 38.

### The virus chest

You can see all of the files currently stored in the virus chest by clicking on the folder "All chest files". By clicking on "Chest" in the bottom left corner of the screen, and then clicking on one of the four icons, you can separately view just infected files, system files or user files. You can also view these files by clicking on the "+" sign to the left of the "All chest files" folder and then selecting the required sub-folder.

To take any action in respect of a specific file, click on it and the grey icons across the top of the screen will change to a different color. These icons can be used to perform various actions, all of which are described on page 49 of this manual. Alternatively, clicking on "Chest" at the top of the screen, or right clicking on any of the files will result in all of the options being presented in a list, from which the required option can be selected.

Note that to use the "Refresh" and "Add" options, it may be necessary to first click on the window in which the files will be listed.

# Searching the Virus Database

The virus database is accessed in the Enhanced User Interface by clicking on the folder "Virus information"

The features of each listed virus are indicated by a check mark. The individual features are explained on page 47.

To search for a particular virus, or type of virus, click on "Virus info" at the top of the screen and then on "Filter" and the following screen will be displayed.

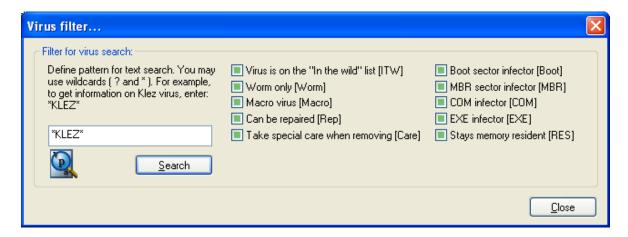

The viruses in the list can be searched for by many parameters. If you know the name of the virus, just type the name in the box and click the Search button. If you know only part of the name, you can type "?" in place of an unknown character (letter or number) or "\*" in place of several unknown characters.

Example: Suppose you are searching for the "Klez" virus. Its actual name in the database is Win32:Klez-H [Wrm]. You should therefore type: \*klez\*. All viruses containing the word "klez" will then be found.

To narrow the search, you can also use the check-boxes next to each virus feature. To search on a particular feature, check the box by clicking it twice. Clicking on any check box once, so that it changes to a grey box means it must not have that feature. If any box is left unchecked but green, it means it doesn't matter whether the virus has that feature or not.

# Log Viewer

The information contained in the Log Viewer and how to search for particular records is described on page 50.

To access the Log Viewer via the Enhanced User Interface, click on "View" then on "Show Log Files".

# Virus cleaner

The avast! Virus Cleaner is a program designed to remove all traces of a virus infection from your system. It repairs infected files (where possible) and deletes the virus bodies, so that it is not necessary to reinstall your system or to restore it from backups. It also removes virus items from the system registry, fixes corrupted configuration files, and deletes temporary files created by the virus (such files do not contain any virus code, so they are not recognized as suspicious files - but they occupy space on your hard disk)

The Virus Cleaner is built directly into the program and if a virus is detected which can be completely removed by the Virus Cleaner, an additional button – "Completely remove the virus from the system" - will appear in the virus warning box. If this option is available, it is recommended to use it.

The Virus Cleaner can also be run directly from the Enhanced User Interface by clicking "File" and then "Start avast! Virus Cleaner". When it is started, it will do the following:

- The operating system memory will be scanned, and if any known virus is found, the affected process will be terminated - thus avoiding further spreading. If it is not possible to terminate the affected process, the virus will be deactivated in memory to stop it spreading.
- Your local hard disks will be scanned.
- The "startup items" (such as the system registry, Startup Folder(s), etc.) will be scanned. References to infected files found in memory or on disk will be removed or fixed.
- Infected files, identified in point 2, will be removed or fixed (as needed).
- Additional working/temporary files created by the identified viruses will be removed.

If the computer needs to be restarted to finish the disinfection process (e.g. if a file could not be removed because it was currently in use, or if the deactivated virus process is still present in memory), you will be asked whether the system should be restarted immediately.

When running the virus cleaner, it is highly recommended not to start any other applications as some viruses or worms will start automatically when another

application is started. Active virus processes are terminated/deactivated only at the start of the disinfection process; if a virus is activated later in the process (by starting another application, such as Notepad, Explorer, etc.), it will probably not be removed from your computer!

To work correctly, the Virus Cleaner requires administrator privileges when running on Windows NT/2000/XP/2003/Vista/2008 operating systems, otherwise some viruses may not be detected or fully removed!

### Silent Installation

This option, intended mainly for network administrators, makes it possible (and easy) to install avast! on a number of computers, without having to involve the users. The program can be installed with certain predefined settings and tasks.

To create the silent installation:

- First install the program on one computer.
- Modify the settings exactly as you want them to be on the other computers.
- Set the required parameters of the tasks.
- If required, set the password to access the resident protection settings.
- In the Enhanced User Interface, select "File" then "Create Silent Installation".

Next, set the parameters of the silent installation:

- Silent mode During the installation on the target computers, only error messages will be displayed.
- Very silent mode During the installation on the target computers, no messages will be displayed.
- Installation path Enter the folder where the program files should be installed (the default folder is Program files\Alwil Software\Avast4).
- No reboot The computer needs to be restarted after the installation. If you select this option, the reboot will not be requested.
- Ask for reboot When the installation is finished, the user will be asked to reboot.
- If neither "No reboot" nor "Ask for reboot" is checked, the system will be restarted automatically when the installation is finished.
- Click the Create button.

Finally, select a shared folder where the files necessary for the silent installation should be stored. The files admin.ini and tasks.xml will be written to the selected folder. The file admin.ini contains the settings of the avast! program, the file tasks.xml contains the settings of the particular tasks. If a password was set for the resident protection settings, there will be a third file in the target folder: aswResp.dat; which contains the encrypted password.

The avast! installation file should also be copied to this folder, from where it should be run on each of the target computers.

# How to activate the avast! antivirus screen saver

Avast! antivirus is able to scan your computer for potential virus infections during periods when the computer is not in use and the screen saver is activated. During this time, a small box is displayed within the screen saver which informs you about the scan's progress.

To turn on the avast! antivirus screen saver, click the "Start" button in the bottom left corner of your screen and select "Settings". Next click on "Control panel" and then double click "Display". In the box that appears, click on "Screen saver" and then on the first blue down-arrow to reveal the available options. Click on "avast! antivirus". In the box below, you can also change the number of minutes after which the screen saver is activated, using the blue up/down arrows, and whether it is necessary to enter your password to continue.

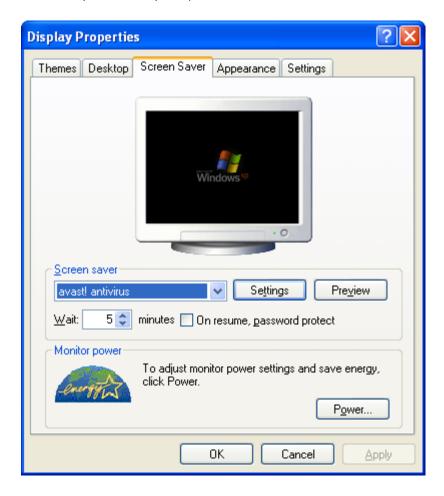

By clicking on "Settings" in this screen, you can select the normal screen saver within which the avast! message box advising the scan status will appear – see the next page.

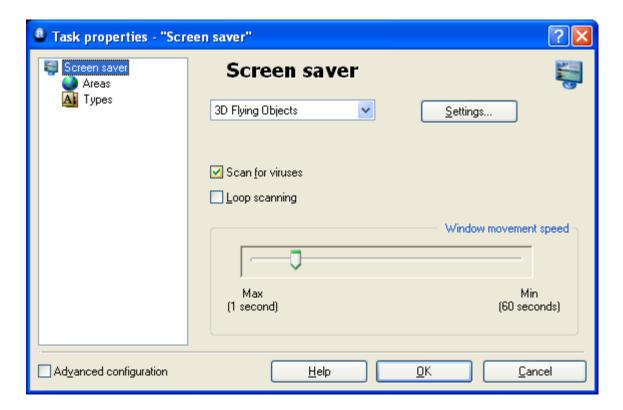

If you want your computer to be scanned for viruses whenever the screen saver is activated, check the box "Scan for viruses". If this box is not checked, the screen saver will function only as a normal screen saver.

Checking the box "Loop scanning" will ensure that the scan is started over again once all of the defined areas have been scanned.

Changing the window movement speed will affect how frequently position of the scan progress box changes on the screen.

Clicking on "Settings" again will enable you to adjust the normal screen saver settings.

By clicking on "Areas" and "Types", you can specify which areas of your computer and which files should be scanned as described on page 54.

If you check the box "Advanced configuration", it is possible to specify a number of additional settings, as described in the section Creating a new "on-demand" task.

# **Resident Protection settings**

# 1. Instant Messaging

### **Programs**

Here you can specify for which IM programs the files should be scanned. If you are using Windows 95/98/ME and you wish to protect the Trillian program, you need to enter the path to its configuration file, talk.ini (you can use the Browse button for this). Some programs can be protected only if you are using Windows NT, 2000, XP, 2003, Vista or 2008.

#### **Packers**

This page is only shown when accessing the resident protection task settings in the Enhanced User Interface and is described on page 59.

#### Virus

On this page you can specify in advance what action is taken is relation to any infected files. This page is only shown when accessing the resident protection task settings in the Enhanced User Interface and is described on page 58.

#### 2. Internet Mail

On the pages "POP", "SMTP", "IMAP" and "NNTP" you can specify whether inbound and/or outbound email and news is scanned. If a virus is detected, a warning will be inserted into the relevant message. You can also specify that a note is inserted into clean messages confirming they are free of any virus infection.

### Redirect

This page makes it possible to set up transparent e-mail scanning. Any emails that pass through the specified ports will be scanned for viruses. This feature is available only on NT-based operating systems (Windows NT/2000/XP/2003/Vista/2008).

#### Redirected ports.

The default ports are the standard port numbers for the four basic e-mail protocols: If you use a different port (or ports) they should be entered here. Multiple values should be separated by commas.

Ignored addresses.

Here you can enter the addresses of mail servers or specific ports that you want to exclude from scanning. This feature may be useful when you want avast! to scan only messages to or from a particular account (and ignore the rest). For example, if you enter smtp.server.com, avast! will not scan the outgoing (SMTP) messages for the corresponding account.

• Ignore local communication.

This option should normally be checked. If it is unchecked, avast! will scan even local communication (which is usually safe), which may slow down your computer slightly. Note: Do not enter any port numbers other than those you really use for e-mail traffic. Otherwise, unexpected problems might occur.

#### Advanced

Show detailed info on performed action.

If this box is checked, information about the files currently being tested will be displayed in the bottom right corner of the screen.

Silent mode.

If the action specified on the Virus page is the default action i.e. the interactive option, and silent mode is selected, any infected files will be dealt with automatically according to the following rules:

- > If "with general answer Yes (OK)" is selected, any infected file attached to an email will be automatically deleted.
- > If the second option "with general answer No (Cancel)" is selected any infected file will be automatically moved to the virus chest.

If the action specified on the Virus page is the default action and this box is left unchecked, the normal virus alert screen will be displayed asking how you want to deal with the infected file.

If any other action is specified, i.e. any action other than the default interactive option, checking this box will have no effect.

Note, however, that if an action other than the default action has also been specified for the Standard Shield, this will override the action specified for the Internet Mail provider!

• Timeout for Internet communication.

This is the time in seconds to wait for a reply from the mail server. You can further specify whether the connection should be closed if a reply is not received in this time or whether you should be asked for confirmation first.

Show tray icon when scanning mail

If this box is checked, a small icon will be displayed in the system tray in the bottom right corner of your computer screen to indicate a scan is in progress.

#### Heuristics

avast! can not only scan inbound mail for known viruses, but it can also check messages using heuristic analysis and possibly reveal a virus that is not yet present in the virus database. You can modify the settings of the heuristic analysis on this page.

- Sensitivity Low.
  - Basic attachments check. Attachments are verified according to their name and if an attachment's name contains two extensions, e.g. "Patch.jpg.exe", it will be treated as potentially dangerous. avast! also checks whether the attachment extension corresponds to the actual file type e.g. whether the file "Pamela.jpg" is a picture, as you might expect, or a renamed COM file
  - Check whitespaces sequence. Some viruses add a number of spaces (or other non-displayable, "white" characters) to the end of a file extension, followed by a second, real extension that is dangerous. Due to the length of the file name, the user may not see the second extension however heuristic analysis can uncover this trick. The default permitted number of consecutive whitespaces is five. If there are more than five, a warning message will be displayed.
- Sensitivity Medium (in addition to the above).
  - Thorough check of attachments. As well as the basic attachments check, a warning will also be displayed if the attachment has a simple executable extension (EXE, COM, BAT etc.). Not all such files are dangerous and this level of sensitivity will therefore generate more false positive alerts than the basic attachments check.

- Sensitivity High. (in addition to the above)
  - > HTML part check.
    Some viruses can exploit bugs in some mail programs (especially unsecured MS Outlook and Outlook Express) that make it possible to start the virus merely by viewing the message in the preview pane. avast! checks whether the HTML code of the message contains a tag enabling such a trick. If it does, a warning message is displayed.
  - Outbound messages Time period check. Most viruses are spread by e-mail and send themselves to addresses stored in the Windows address book. Within a very short period of time, messages are sent to a large number of addresses, with the same subject and/or attachment. avast! monitors the number of messages in a given period of time and can also check the subject and/or the attachments. These parameters can all be set on the Heuristics (Advanced) page.
  - Outbound messages Mass messages. Viruses can also spread by sending themselves in just one message to many recipients. avast! therefore monitors the total number of message recipients. The permissible number of total recipients can be set on the Heuristics (Advanced) page.

#### Sensitivity - Custom

By clicking "Customize" you can select which of the above components of the heuristic analysis you want to be used.

You can additionally select a "Subject structure check". If this is selected, e-mail subject headers will be checked for large numbers of nonsensical characters e.g. if the subject contains the sequence "<?\*&\$^\*(^%#\$%\*\_0", a warning will be displayed.

## Permitted URLs

By clicking on "Permitted URLs", you can define any URLs that are considered safe, which will then be ignored by the heuristic analysis. To add a URL, click on "Add" then manually type the name of the URL. To remove a URL, click on it once to highlight it, then click "Remove"

#### Silent Mode

On this page, you can also specify what action should be taken if an infected message is detected.

## Heuristics (Advanced)

This page allows you to modify the heuristic analysis settings for outgoing mail. The settings are used only when the "Heuristic" sensitivity is set to high or custom (and they can be changed only with custom sensitivity set).

Checked time.

avast! will count the outgoing messages during the given time. The default settings are 5 messages in 30 seconds. It means that if more than 5 messages are sent within half a minute, having the same subject and/or containing the same attachment, a warning will be displayed.

Warning count.

This is the number of messages allowed without any warning, where the messages have the same subject and/or contain the same attachment. When this number is exceeded, a warning is displayed.

Check subject.

If this is set, mass messages will be identified according to the email subject.

Check attachments.

If this is set, mass messages will be identified according to the attachment.

Absolute count.

This is the total maximum number of message recipients, i.e. the addresses in the fields To, Carbon Copy (CC) and Blind Carbon Copy (BCC), set to 10 by default, which if exceeded, will result in a warning being displayed.

# **Packers**

This page is only shown when accessing the resident protection task settings in the Enhanced User Interface and is described on page 59.

#### Virus

On this page you can specify in advance what action is taken is relation to any infected files. This page is only shown when accessing the resident protection task settings in the Enhanced User Interface and is described on page 58.

#### 3. Network Shield

The Network Shield protects your computer from Internet worm attacks. It works similarly to a firewall, although it is not a substitute for one.

#### Settings

# • Show warning messages

If this box is checked, a message will appear in the bottom right corner of the screen whenever an internet worm attack is detected.

# Logging

If this box is checked, the history of worm attacks will be recorded and displayed on the "Last attacks" page. To see this page, it is necessary to access the resident protection settings directly i.e. by right-clicking the blue "a-ball" in the system tray; It cannot be seen when accessing the resident protection settings via the resident protection task in the enhanced user interface.

#### Last attacks

On this page, the last 10 network worm attacks will be displayed, if the "Logging" box was checked on the previous page. This will include the date and time of the attack, the type of attack and the IP address and port from where it originated

## 4. Outlook/Exchange

#### Scanner

Here you can specify what type of messages should be scanned and whether the message bodies should be scanned as well as the attachments.

#### Inbound mail

Here you can specify what should be done if an infected inbound message is detected, for example, it can be delivered, discarded (deleted), or redirected to a different email folder. You can also specify whether a note should be inserted into clean and/or infected messages, and the format of the note i.e. TXT or HTML. Any infected files attached to or contained in a message are dealt with according to the settings on the "Virus storing" and "Advanced" pages.

#### Outbound mail

Here you can specify whether a note should be inserted into clean messages, and the format of the note, as above. Infected messages will not be sent at all. You can also specify that attachments should be scanned at the time they are attached rather than when they are sent.

## **Signatures**

By using signatures, it is possible to heavily reduce the number of messages that need to be scanned. The signatures are small "stamps" that are attached to uninfected messages to confirm they are virus-free. Every signature contains the date and time of the scan.

The signatures of the MS Outlook/Exchange provider are fully compatible with those of e.g. avast! Exchange Server Edition. Therefore, messages tested by the Exchange Server provider will not be tested again by the Outlook/Exchange provider, resulting in a faster transfer time.

# Insert signatures into clean messages.

This should be checked if you want signatures to be added to clean messages.

## Always trust signed messages.

If this box is checked, correctly signed messages will always be trusted and will not be scanned, no matter how old the signature is (unless the box "Always ignore signatures older than current virus database" is checked).

#### Trust signatures only up to.

Here you can set the maximum age of signatures to trust. The value set here could be masked by the option "Always ignore signatures older than current virus database" - see below.

## Ignore all signatures (no trust).

If this box is checked, all messages will be scanned irrespective of whether or not they contain a valid signature.

# Always ignore signatures older than current virus database.

If this box is checked, messages that have a valid signature will be checked, if the signature is older than the current virus database. This might be useful, as a message might contain a new virus which was added to the virus database after the original scan. If the message was trusted, it would not be scanned and the virus would not be detected.

# Virus storing

On this screen, you can specify that a copy of an infected attachment is saved to a specific folder on your computer's hard disk. You can use the Browse button to locate and select the required folder. If you check the box "overwrite existing files", any file with the same name will be replaced by the new file.

#### Advanced

Silent mode

If the action specified on the Virus page is the default action, i.e. the interactive option, checking this box will result in any infected file being moved automatically to the virus chest.

If the action specified on the Virus page is the default action and this box is left unchecked, the normal virus alert screen will be displayed asking how you want to deal with the infected file.

If any other action is specified, i.e. any action other than the interactive option, checking this box will have no effect.

Show detailed information on performed action

If this box is checked, information about the files currently being tested will be displayed in the bottom right corner of the screen.

Show tray icon when scanning mail

If this box is checked, a small icon will be displayed in the system tray in the bottom right corner of your computer screen to indicate a scan is in progress.

Show splash screen when the provider is loading

If this box is checked, the avast! splash screen will be displayed whenever the email provider is launched.

Finally, if you enter your MAPI profile and password, these will be used to display your email folder structure when you click the Browse button on the Inbound Mail page.

#### **Heuristics**

The settings on this page are the same as for Internet Mail

# Heuristics (Advanced)

The settings on this page are the same as for Internet Mail, but with two additional settings:

#### Relative count

This is the permitted number of recipients of a single message expressed as a percentage of the total number of addresses in the email address book. If this percentage is exceeded, a warning message will be displayed.

#### Minimal count

This is the minimum number of actual recipients, corresponding to the relative count, below which the warning will not be displayed. In other words, if the relative count is exceeded, the warning will not be displayed if the actual number of recipients is less than the minimal count. Example: Relative count = 20%, Minimal count = 10. If the number of address is 40 and a message is sent to 9 recipients, the relative count will be exceeded but the warning will not be displayed as the actual number is less than the minimal count.

#### **Packers**

This page is only shown when accessing the resident protection task settings in the Enhanced User Interface and is described on page 59.

#### Virus

On this page you can specify in advance what action is taken is relation to any infected files. This page is only shown when accessing the resident protection task settings in the Enhanced User Interface and is described on page 58.

#### 5. P2P Shield

#### **Programs**

On this page you can specify the programs for which received files should be scanned. Some programs can only be protected in Windows NT, 2000, XP, 2003, Vista or 2008.

#### **Packers**

This page is only shown when accessing the resident protection task settings in the Enhanced User Interface and is described on page 59.

#### Virus

On this page you can specify in advance what action is taken is relation to any infected files. This page is only shown when accessing the resident protection task settings in the Enhanced User Interface and is described on page 58.

# 6. Script Blocking

## Protected programs

On this page you can select the web browsers to be protected by the script blocking module.

#### Advanced

• Show splash window on startup

If this box is checked, the avast! splash screen will be displayed whenever the web browser is launched.

• Show detailed info on performed action

If this box is checked, information about the files currently being tested will be displayed in the bottom right corner of the screen.

Silent mode

If this box is checked, and a suspicious script is detected, access to the web page will be blocked.

#### Virus

On this page you can specify in advance what action is taken is relation to any infected files that try to install on your computer. This page is only shown when accessing the resident protection task settings in the Enhanced User Interface and is described on page 58.

#### 7. The Standard Shield

#### Scanner (Basic)

On this page you can define what should be scanned by this module. It is recommended that all the boxes on this page should be checked, which will enable detection of the most common types of virus.

#### Scanner (Advanced)

On this page, you can specify other files to be scanned according to their extension, either when they are opened, or when they are created or modified.

• Scan files on open.

The extensions of the additional files to be scanned should be separated by a comma. You can use the wildcard "?" (e.g. if you want all .htm and .html opened files to be scanned, enter either "htm", "html" or use the wildcard - "ht?"; in the latter case, however, all files with extensions starting with "ht", such as "htt", will be scanned).

Always scan WSH-script files.

This option ensures that all script files (Windows Scripting Host) will be tested.

Do not scan system libraries.

Trusted system libraries will not be scanned on opening, only a quick check will be performed to validate the authenticity. This option may speed up the system start a little.

Scan created/modified files.

If this box is checked, files will be scanned at the moment they are created or modified. You can further specify whether this should be applied to:

- > All files, or
- Only files with selected extensions

If the "Default extension set" box is checked, only those files with extensions that are generally considered "dangerous" will be scanned – click "Show" to see the list of default extensions. You can also specify additional extensions to be scanned.

#### **Blocker**

On this page, you can specify that particular operations are blocked for files with specific extensions. This can be applied to the "Default extension set" –

click "Show" to see the list of default extensions, but you can also specify additional extensions for which the operations should be blocked.

You can then further specify the operations that should be blocked for the given file types i.e. opening, renaming, deleting, or reformatting.

Finally you can specify what should be done if an operation is one that should be blocked, but avast! is unable to obtain confirmation i.e. whether the operation should be allowed or denied.

#### Advanced

Show detailed info on performed action

If this box is checked, information about the files currently being tested will be displayed in the bottom right corner of the screen.

Silent Mode

If the action specified on the Virus page is the default action i.e. the interactive option, and silent mode is selected, any infected files will be dealt with automatically according to the following rules:

- > If "with general answer Yes (OK)" is selected, no action will be taken in relation to the infected file
- > If the second option "with general answer No (Cancel)" is selected any infected file will be automatically moved to the virus chest.

If the action specified on the Virus page is the default action and this box is left unchecked, the normal virus alert screen will be displayed asking how you want to deal with the infected file.

If any other action is specified, i.e. any action other than the default interactive option, checking this box will have no effect.

Finally, you can specify specific locations that should not be scanned by this particular module. Note that locations that have been excluded from scanning by all modules are not shown in this list.

## **Packers**

This page is only shown when accessing the resident protection task settings in the Enhanced User Interface and is described on page 59.

#### Virus

On this page you can specify in advance what action is taken is relation to any infected files. This page is only shown when accessing the resident protection task settings in the Enhanced User Interface and is described on page 58.

#### 8. The Web Shield

The Web Shield works as a local proxy server. On NT-based operating systems (Windows NT/2000/XP/2003/Vista/2008) the protection is completely transparent and it is not usually necessary to adjust any of the normal settings. If you are using Windows 95/98/ME however, it is necessary to change the settings in Internet Options - in particular, the address and port of the local proxy as follows:

| If using a local area network (LAN):                                                                                                    | If using a dial-up connection (modem):                                                                                                    |
|----------------------------------------------------------------------------------------------------|----------------------------------------------------------------------------------------------------|
| Start Internet Explorer.                                                                                                    | Start Internet Explorer.                                                                                                    |
| Select Tools then Internet Options from the main menu.                                                                                                    | Select Tools then Internet Options from the main menu.                                                                                                    |
| Switch to the Connections page                                                                                                    | Switch to the Connections page.                                                                                                    |
| Click on the LAN Settings                                                                                                    | Select your dial-up connection from the list and click on "Settings".                                                                                      |
| Check the option "Use a proxy server for your LAN"                                                                                                    | Check the option "Use a proxy server for this connection".                                                                                                 |
| Write "localhost" in the Address field (alternatively, you can enter IP address 127.0.0.1, which is the same as localhost). Enter 12080 in the Port field. | Write "localhost" in the Address field (alternatively, you can enter IP address 127.0.0.1, which is the same as localhost). Enter 12080 in the Port field. |
| Confirm by clicking OK.                                                                                                    | Confirm by clicking OK                                                                                                    |

Note: If you use multiple connections, it is necessary to set the address and port of the local proxy for each connection separately.

#### Basic

Enable web scanning

By unchecking this box, you can turn off the web scanning feature without affecting the URL blocking, which will remain active

• Use intelligent stream scanning

If this box is checked, files that are downloaded are scanned almost in real time. The pieces of data are scanned as soon as they arrive - and the next parts are downloaded only when the previous parts are verified to be virusfree. If this feature is disabled, the whole files will be downloaded to a temporary folder first, and then scanned.

The other options on this page are not available on Windows 95, 98, and Millennium:

Redirected HTTP port(s).

This setting is important if you use some kind of proxy server to access the Internet and you want to scan the communication between the server and your computer. If you connect to a proxy server using e.g. port 3128, enter this number into the box. Otherwise, avast! will expect the communication to take place on port 80 (default) and everything else will be ignored. Note: Do not enter any other ports than HTTP (such as the ports for ICQ, DC++, etc.). Multiple port numbers should be separated with commas.

• Ignored addresses.

Here you should enter server names or IP addresses that will not be redirected to the Web Shield. Multiple addresses should be separated by commas.

• Ignore local communication.

If this box is checked, all local communication - i.e. communication between the programs running on your computer, will be ignored.

## Web scanning

On this page, you can specify which files should be scanned when they are downloaded from the internet. You can specify that all files should be scanned, or just those with particular extensions. If you choose the latter, you should enter the extensions of files to be scanned, separated by commas. You can also enter the MIME types of files that should be scanned. In both cases, wildcards can be used.

# **Exceptions**

Here you can specify objects that will not be scanned by Web Shield. This may be useful when downloading a large number of files from a single (trusted!) location

URLs to exclude

Use the Add button to enter the URL addresses that should be ignored. If you want to block a single page only, it is necessary to enter the full path e.g. if you add http://www.yahoo.com/index.html, only the page index.html will be excluded from scanning. If you enter http://www.yahoo.com/\*, however, no pages starting with http://www.yahoo.com will be scanned. Similarly, if you want a particular file type to be excluded from scanning, e.g. files with a ".txt" extension, simply enter \*.txt.

MIME Types to exclude

Here you can specify MIME types/subtypes to be excluded from scanning.

#### **URL Blocking**

The Web Shield can also be used to block access to certain web pages. It is turned off by default, however, it can be used to prevent access to "unsuitable" web pages (e.g.containing pornography, illegal software, etc.). If such a blocked page is requested from the web browser, a message will appear announcing that access to the page has been blocked by avast! antivirus.

The box "Enable URL blocking" must first be checked and you can then enter the addresses to be blocked by clicking the "Add" button and then entering the relevant URL. Wildcards (i.e. ? and \*) can be used, for example, if you enter http://www.penthouse.com/\*, no pages starting with http://www.penthouse.com will be displayed.

Entered URL addresses will be completed according to the following rules:

If the address does not begin with http:// or wildcards \* or ?, avast! adds the prefix http:// to the beginning of the address and adds an asterisk to the end. So, if you enter www.yahoo.com, it will be modified to http://www.yahoo.com\*.

#### Advanced

Show detailed info on performed action

If this box is checked, information about the files currently being tested will be displayed in the bottom right corner of the screen.

Silent mode

If this box is checked, the connection will be terminated whenever a virus is found

#### **Packers**

This page is only shown when accessing the resident protection task settings in the Enhanced User Interface and is described on page 59.

# Other avast! settings

Many other parts of the avast! program are capable of being modified in accordance with your own personal requirements or preferences. Some of these have already been described in the previous sections.

If you are using the simple interface and you open the **options menu** (see **page 25**) and click on "Settings" the following screen will be displayed. If you are using the Enhanced User Interface, you need to just click on "Settings" and there will also be an additional option – "Enhanced Interface". The different settings can be changed by clicking on the relevant heading on the left hand side of the screen:

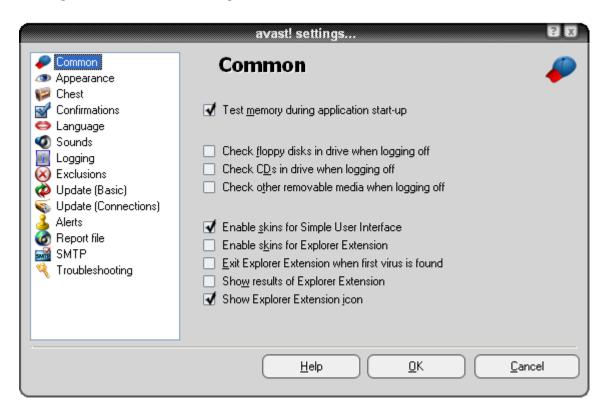

# Common settings

In this screen you can specify what checks are carried when starting up or switching off your computer. Here you can also change the appearance of the program by checking or unchecking the "Enable skins..." box.

# Explorer extension

The last four checkboxes on this screen relate to the "Explorer extension". This is the facility to scan any individual file by right-clicking on it and selecting the option "Scan <filename>". If the last box is checked, this option will have the blue "a-ball" icon next to it.

# Appearance

By clicking on "Appearance" you can specify whether the avast! icon – the blue "a-ball" – is shown in the bottom right corner of the screen and also whether it is animated (rotates) while a scan is being carried out.

You can add a translucent effect to the appearance of the avast! player. These changes will become effective after you restart your computer.

# Enhanced Interface (only shown if using the Enhanced User Interface)

In this screen, you can specify whether the special tasks "Explorer Extension" (see above) and "Screen saver" (see page 70) are included in the list of tasks in the task pane of the enhanced interface. If they are displayed here, they can be edited in the same way as other tasks by simply highlighting them and clicking "Edit".

Checking the box 'Scroll session results" will result in the list of scanned files continuously scrolling down while a scan is in progress. This may be useful if you want to actually watch the progress of the scan. If this box is left unchecked, you will need to manually scroll down to see all of the scan results.

The last box on this screen enables you specify that completed sessions should be automatically deleted after a certain period of time.

## **Confirmations**

This screen enables you to determine whether or not you are asked for confirmation when you select certain actions and also whether or not you receive confirmation messages after certain actions have been carried out.

The confirmation queries are a safety feature of avast! antivirus to enable you to cancel an action that is selected by mistake.

If you do not wish to receive any particular confirmation message or query, simply deselect it by unchecking the appropriate checkbox. However, if a confirmation query is unchecked, the relevant action will be carried out as soon as the corresponding action is selected without the opportunity to cancel it.

The following confirmations/queries are enabled as standard, but can be turned off by unchecking the relevant checkbox:

- Ask before closing Simple User Interface when a scan is running
   If the program is closed while a scan is in progress, the scan will be
   automatically terminated at that point
- Ask whether to persist changing resident provider status
   This message will appear if you decide to "Terminate" any of the separate resident protection modules see page 23. If you answer "Yes", the particular module will remain disabled until you manually reactivate it. If you answer "No", it will be reactivated the next time you restart your computer.
- Ask before stopping the on-access protection
   This message will appear if you decide to "Terminate" the resident (or on-access) protection as a whole see page 20. If you answer "Yes", the resident protection will be disabled, but it will be automatically reactivated the next time you restart your computer.
- Ask before deleting files from Chest

  If this box is checked, the program will always ask for confirmation before deleting any files. This is to prevent any files from being deleted accidentally
- Message when results were successfully processed
   This confirms that any action that you selected in relation to any files reported by the program e.g. delete, move the file to virus chest etc has been completed
- Message when error occurred during results processing
   This tells you that the action you selected in relation to a file reported by the program could not be carried out.

# Message when old VPS file is used

This is to warn you that the virus database is not up to date. To ensure your system is fully protected, the virus database should be regularly updated - see page 37

#### Program BETA version warning

This message is to warn you that the version of the program you are using is still in its testing stage.

- Show message when error report successfully sent
- Show status window in virus chest even if action completed ok

  If this box is checked you will receive a message to confirm the action you selected was successfully processed.
- Message when ok results are enabled during task configuration.
   When this box is checked, you will see a warning if you specify that "OK files" should be included in the scan results. Note, this only applies to the creation of tasks in the Enhanced User Interface.

# • Deletion of file(s) with dangerous extension

This is a warning that it may not be safe to delete the specified file as the file type is one that normally contains important data.

# Changing the program language

If you want to change the program language, click on "Language" and the following screen will be displayed:

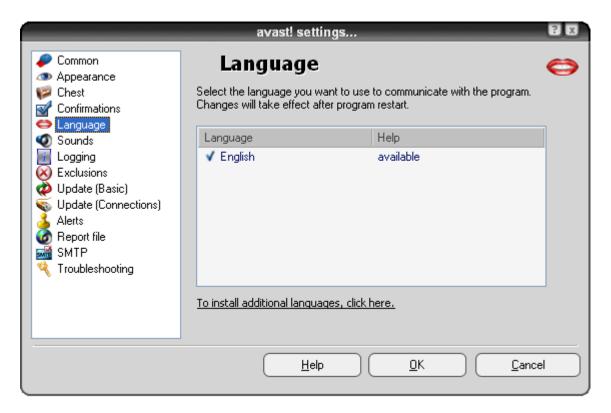

If the required language is then shown as "available" in the box on the right, click on it to select it, and then click "OK". You will then need to close the program and the next time you start it, the language will be changed.

If the required language is not shown as "available", click on "To install additional languages...." below the box, then check the box next to the language you require. Click "Next" and the additional program files will be installed. When complete, click "Finish"

You can now select the required language as described above.

## Sounds

In this screen, you can adjust the audio settings of the program or you can switch off the audio sounds completely.

If you then click on "Settings" again, this will take you to a screen where you can adjust the sound settings for all Windows programs. In the bottom half of the screen, there is a box called "Program events" – see below.

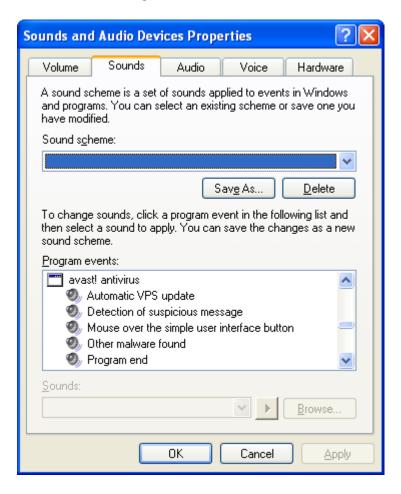

If you click on the blue arrow-down on the right side, about half way down the list, you will find the avast! antivirus events to which sounds can be assigned. If you want to assign a new sound to an event, click on the relevant event and then on "Browse". From the list of available options, select the sound you want and click "OK".

You will then return to the box shown above where you should click "Apply" then "OK" again.

This will take you back to the main "Sounds" screen where you should click "OK" again to finish.

# Update (Connections)

On the screen, you can specify the type of internet connection by checking the appropriate box i.e.

- I only connect to the Internet using a dial-up modem, or
- My computer is permanently connected to the Internet

This will optimize the way avast! checks for new updates and will make the automatic update process more reliable.

Once you have specified the type of connection, click the "Proxy" button. This will open a new window where you can enter the proxy server settings. The proxy server settings are important when avast! needs to access the Internet, e.g. during updates.

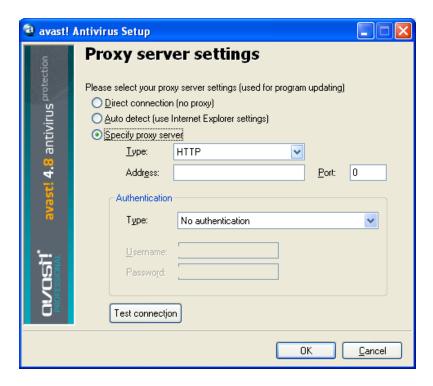

If you connect directly to the internet (i.e. not through a proxy), which usually applies to dial-up users, select the option "Direct connection (no proxy)"

If you are not sure whether you use a proxy server, or which one you use, select "Autodetect (use Internet Explorer settings)", or ask your Internet provider or network administrator.

If you know the address and port of your proxy server, select "Specify proxy server" and enter the required proxy details as follows:

- Type. Either HTTP or SOCKS4
- Address. Enter the address of your proxy server.
- Port. Enter the port your proxy server uses.
- Authentication type. Specify here whether access to the Internet through your proxy server requires user authentication, and if appropriate the type of authentication.
- **Username and password**. These should be entered if required for authentication.

Finally, click on "Test connection" to test whether the Internet connection (based on the settings above) works.

# Troubleshooting

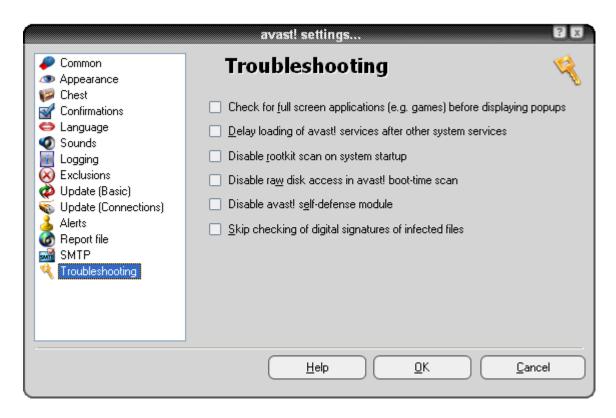

Changing the settings on this page may help to resolve certain specific problems. However, these settings should not be changed without good reason. If in doubt, please contact avast! first.

#### Check for full-screen applications before displaying pop-ups.

According to your avast! configuration, various messages may be displayed when your computer is running (e.g., when the virus database has been updated, when an incoming e-mail is being scanned for viruses, etc.). Normally, the messages are shown whenever the corresponding event occurs. This, however, may result in full-screen applications (e.g. games) being interrupted - Windows switches from the full-screen mode into ordinary window mode when the message appears. If you check this

option, avast! will try to detect whether any full-screen application is running before it displays any message; if an active full-screen application is found, avast! will not display the message.

#### Delay loading of avast! services after other system services.

The avast! antivirus service is usually started quite early in the boot process. Occasionally, this may cause problems when starting other system services - which could be manifested e.g. as temporary freezing (for a few seconds or minutes) of the system shortly after it is started. This option makes it possible to delay starting of the avast! antivirus service until after the usual system services are fully loaded.

#### Disable rootkit scan on system startup.

avast! scans for rootkits whenever you start the operating system. Check this box if you want to disable this kind of scan.

#### Disable raw disk access in avast! boot-time scan.

During the boot-time scan, avast! uses a special disk access method that allows the antivirus to detect even viruses that hide their files. Here you can turn this feature off - avast! will use the usual disk access method.

#### Disable avast! self-defense module.

Some viruses are able to switch off antivirus software by terminating its processes, deleting its critical files or modifying them. avast! contains self-defense features that prevent these attacks by blocking the dangerous operations. To disable this self-defense module, check this box.

## Skip checking of digital signatures of infected files.

To prevent false positive alerts, avast! checks infected files for digital signatures. If a file is detected as infected, but it also contains a valid digital signature of a trusted authority (e.g. Microsoft), it is most likely a false positive - and avast! will ignore this (false) detection. Checking this box will disable the additional check - avast! will report all infections it finds.

# How to use the command-line scanner

The avast! command line scanner, ashCmd.exe, is normally installed in the directory C:\program files\alwil software\avast4.

A scan is run from the command prompt using various switches and parameters. To see a description of the parameters, locate the ashCmd file and double click on it. This will open a new window in which the various parameters are displayed. A list of all the parameters can also be found in the "Help" section of avast! in the folder "ashCmd Program".

To run a scan, go to your command prompt and type the program name ashCmd.exe followed by the area to be scanned and the appropriate parameters. For example, to simply scan all local hard drives, the command line would be as follows:

C:\Program Files\Alwil Software\Avast4 ashCmd.exe /\*

Additional parameters can be added as required. To scan a particular file, type the required path, making sure that any names containing spaces are enclosed in quotes e.g.

C:\Program Files\Alwil Software\Avast4 ashCmd.exe c:\"program files"

To run a particular task, type the program name followed by /@=<name of task>. For example, to run a task called "Weeklyscan", the command line would be

C:\Program Files\Alwil Software\Avast4 ashCmd.exe /@=weeklyscan

The task will be run based on the parameters set for the task. Any other parameters entered in the command line will therefore be ignored.

Note, if the task name contains spaces, it must be typed in quotes, for example to run a task called "Weekly scan of my documents", the command line would be:

C:\Program Files\Alwil Software\Avast4 ashCmd.exe /@="Weekly scan of my documents"

When the scan is finished, the results can be output to a file using the parameter "/\_>". So for example, the command line: ashCmd.exe c:\windows /\_> results.txt would result in the path c:\windows being scanned and the results of the scan being saved in a new file called results.txt.

# How to uninstall avast! antivirus

Some viruses are designed to switch off a computer's antivirus software. Therefore avast! antivirus is now protected by a strong self-defense (SD) module that prevents it from being changed or deleted by such viruses. However, a consequence of this is that other valid programs may also find it more difficult to change or delete avast! antivirus compared to previous versions. In order to properly remove the avast! antivirus program, it is essential to follow the correct procedure.

Before attempting to uninstall avast! antivirus, it is recommended to close any other applications that you might have running on your computer. To uninstall the avast! antivirus program, the recommended procedure is as follows.

#### 1. Turn off the Self Defense

- Right click on the blue "a-ball" icon in the bottom right corner of your computer screen and from the menu options, select "Program settings".
- Click on "Troubleshooting" on the left side and the screen will change as shown below

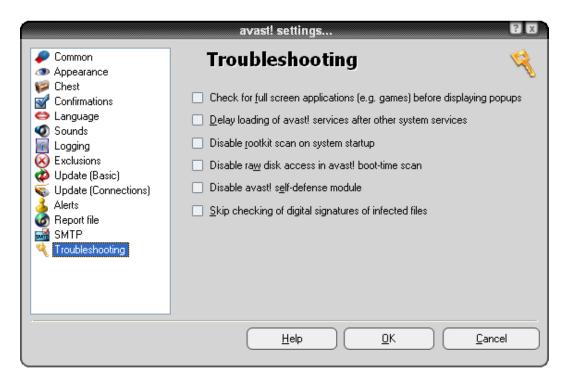

- Now check the box "Disable avast! self-defense module" and click "OK"
- The self-defense is now switched off.

# 2. Remove the program

- Click on "Start" in the bottom left corner of the computer screen and open your computer's control panel. If you cannot see it in the Start Menu, click on Settings and it should be listed as one of the options.
- In the control panel click on "Add or Remove Programs".
- A list of all the currently installed programs will then appear.
- Highlight "avast! antivirus" by clicking on it and then click "Change/Remove"
- The following screen will then be displayed:

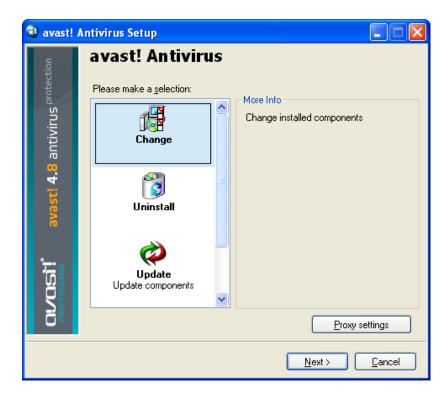

Proxy settings

<u>C</u>ancel

Next>

avast! Antivirus Setup

avast! Antivirus

Please make a selection:

More Info

Uninstall current version

Click on "Uninstall" so that it is highlighted and then on "Next"

Uninstall

**Update** Update components

The program will now be uninstalled, following which the following screen will be displayed:

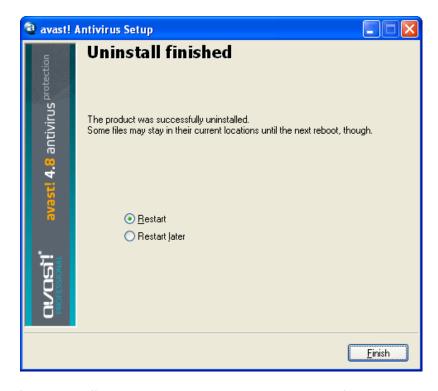

To complete the uninstall process, it is necessary to restart the computer. With "Restart" selected, click on "Finish" and your computer will be automatically restarted.